**Android Platform to introduce and use of guidance**

AT7M

**March 2014 Version 4.1.0**

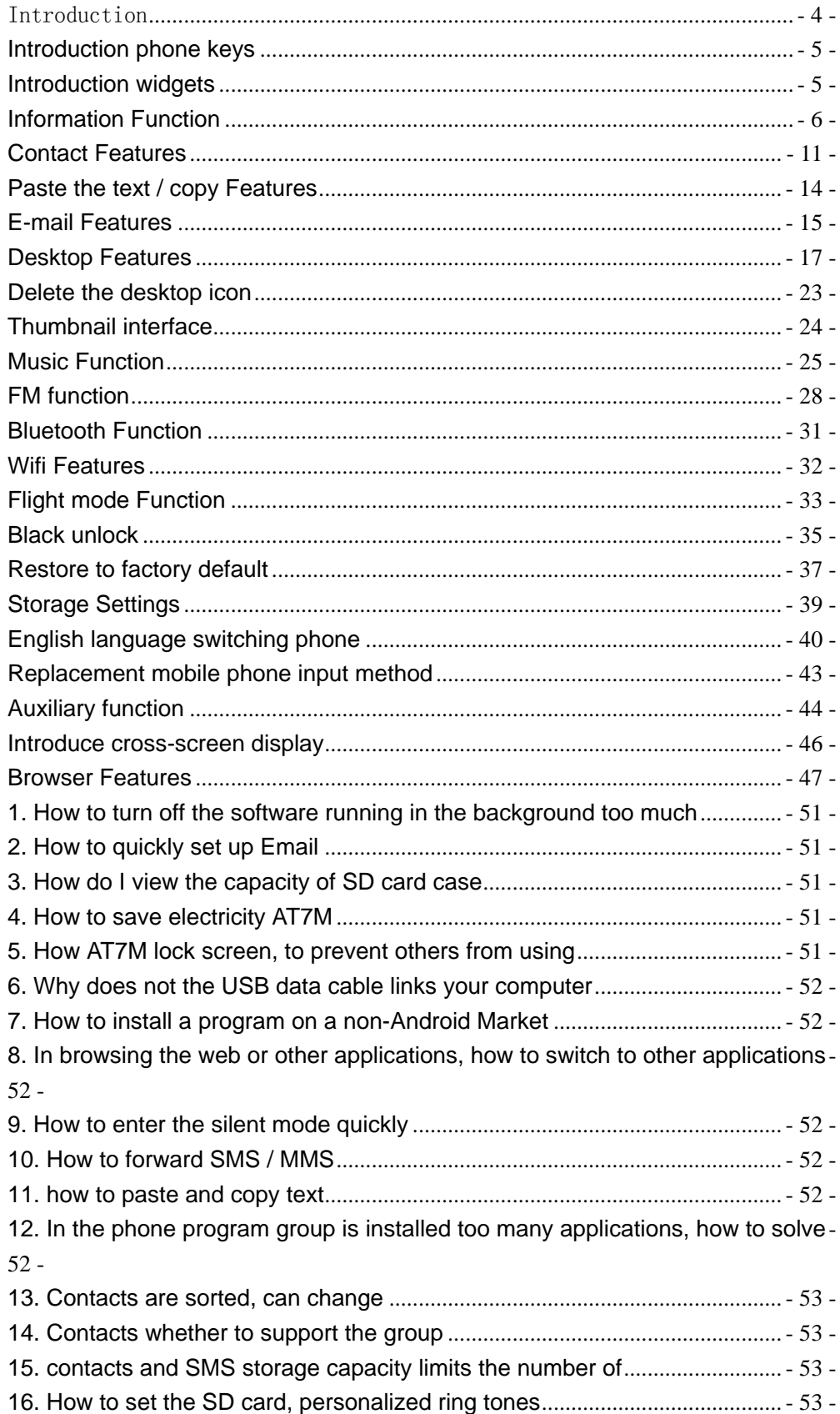

# **CONTENTS**

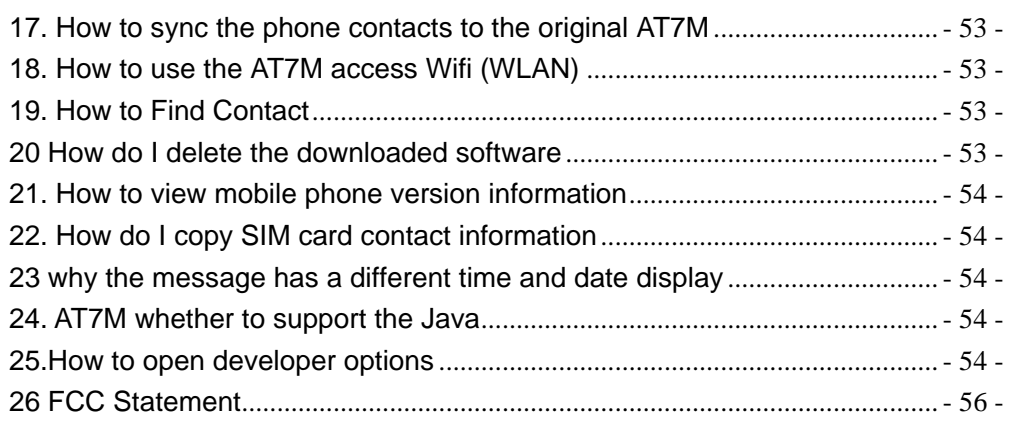

## <span id="page-3-0"></span>Introduction

#### Key definition

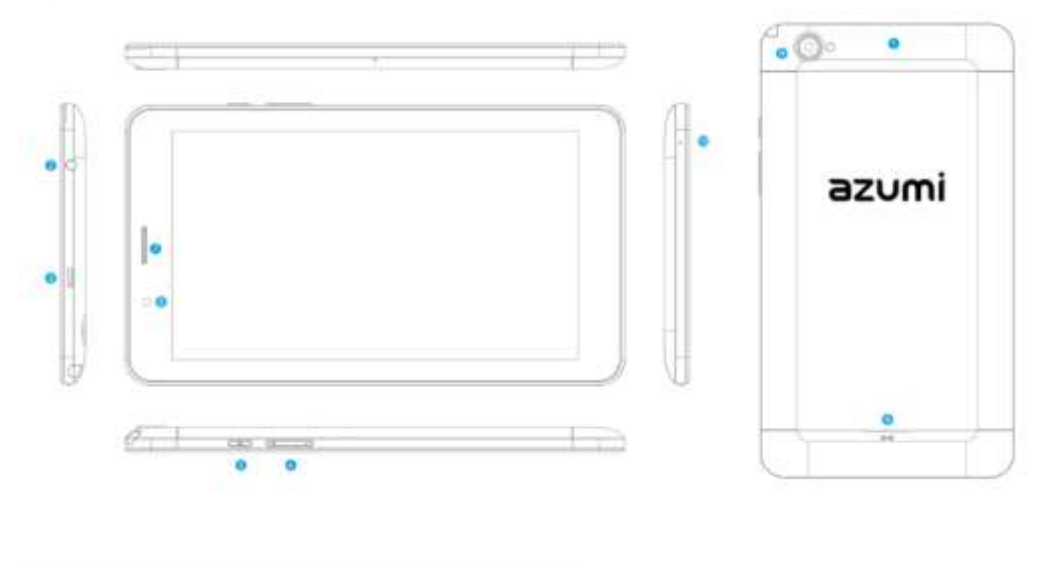

SIM card and TF card slot **O** Headphone jack **6** Micro USB **O** Volume button **O** Power button **6** Front camera De Light sensor and Proximity sensor **8** Receiver **O** Speaker <sup>1</sup> Rear camera **Microphone** 

Insert SIM Card and Micro SD Card

Before using your Tablet AT7M, you must insert your card and your SIM Card Micro SD card that you used to store your files.

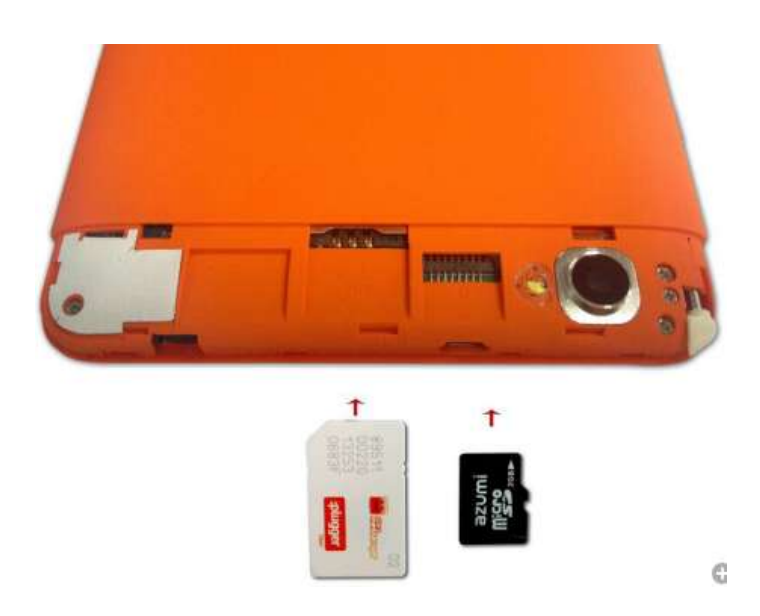

### <span id="page-4-0"></span>**Introduction phone keys**

Menu button: Click on the program display the corresponding menu item, the user can choose the corresponding sub-menu functions; Home button: Click on the background into the current application will, and enter the main interface; Note that using this key will not really exit the application, the application will continue to run in the background; Back button: Click to fall back to previous step of the operation of the interface;

#### <span id="page-4-1"></span>**Introduction widgets**

,

1, add widgets to the main screen: in the idle interface - > Long press the main screen to add widget interface, Long press a widget to add to the standby interface or directly drag the widget to the target page。

2, change the position of widgets: in the main interface, Long press a widget, sliding the widget can change the position of the widget in the main screen

3. Delete widgets: in the main interface, Long press a widget, the top of the main screen will be delete ", sliding the widget to deleted , when there is red ", can let go, the widget is deleted or we can Press the small icon activates delete state, then Click on the small icon delete icon top left corner。

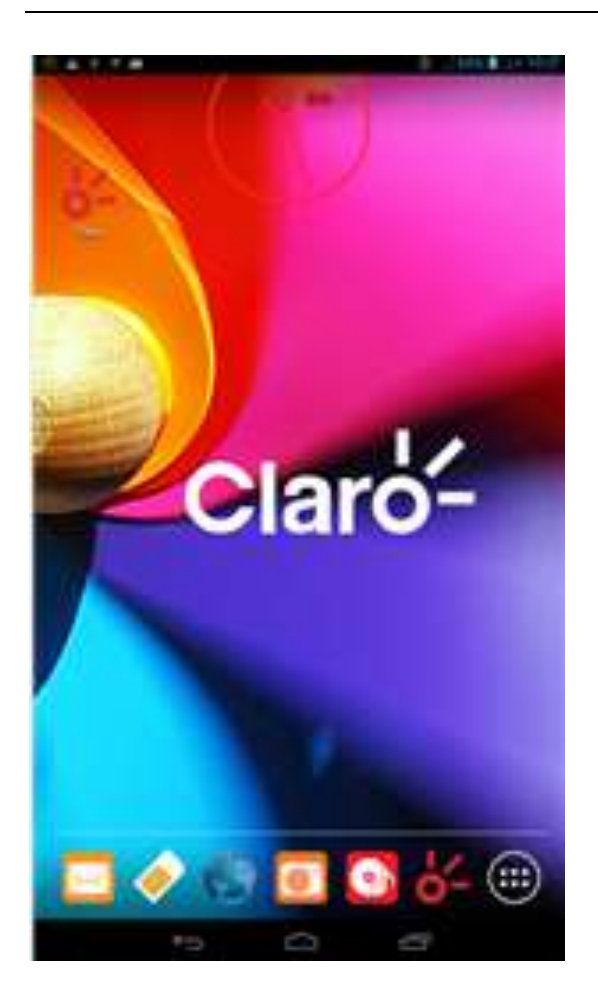

## <span id="page-5-0"></span>**Information Function**

To sort the information by contacts, the conversational arrangement, user understanding of the history of the entire communication information,

information sorted according to first contacts, including contact name for the first numbers, then letters  $(A-Z)$ 

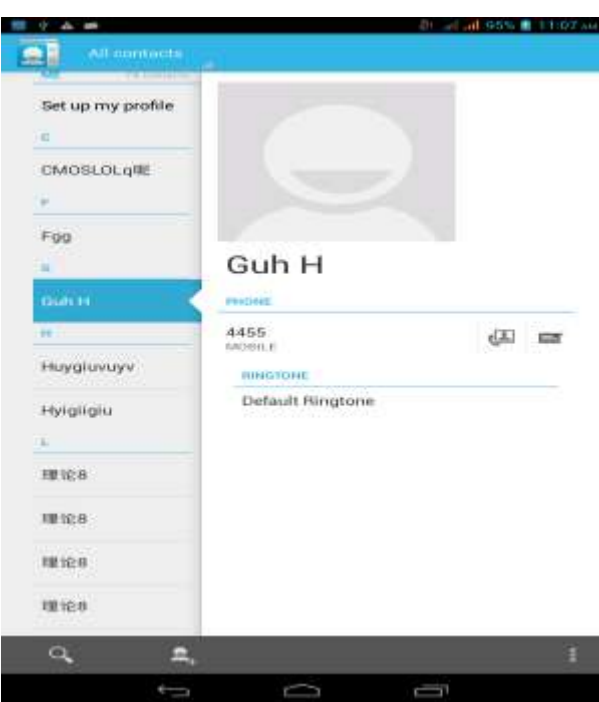

## Send MMS

New information -"click  $\bullet$ , add "function - " to select the desired additional

### content;

New information-click the menu button -add theme

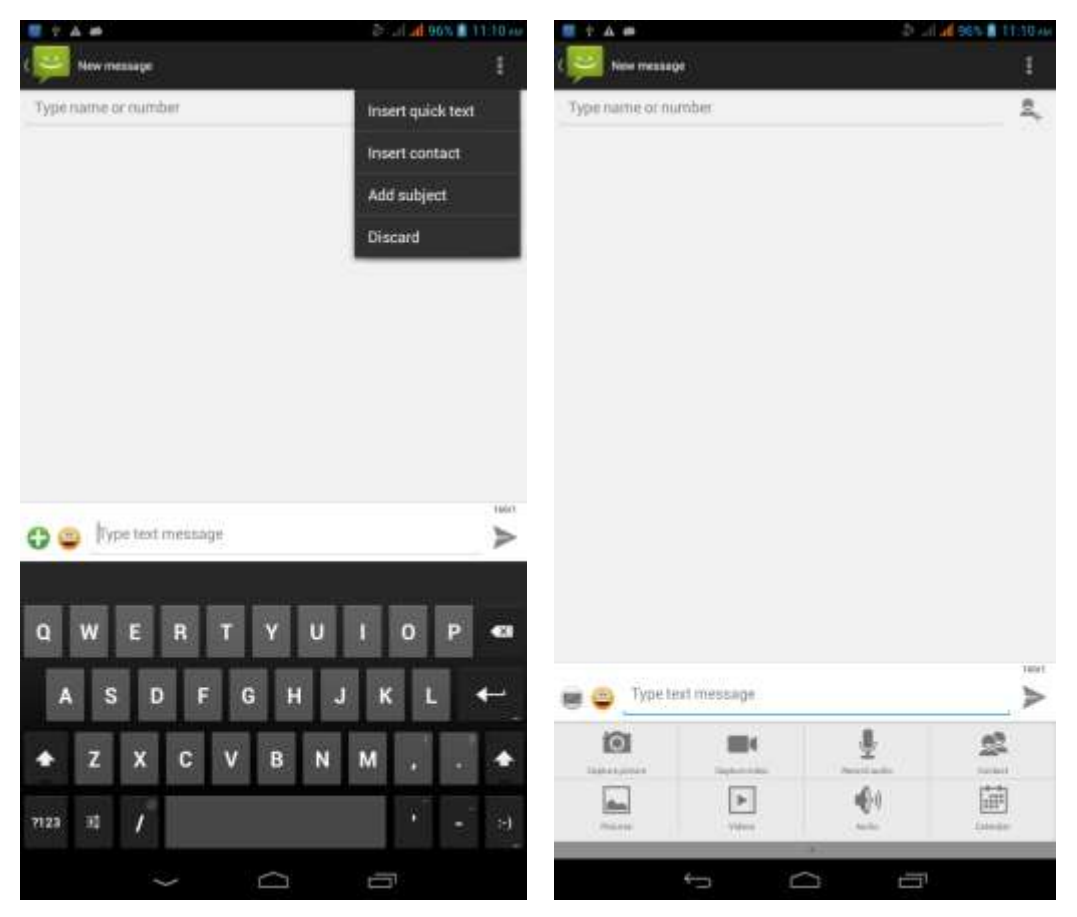

## Replacement SMS reminder tone

Access to the information interface - "click the menu button, select "Settings "function - " Select "Select Ringtone"function;

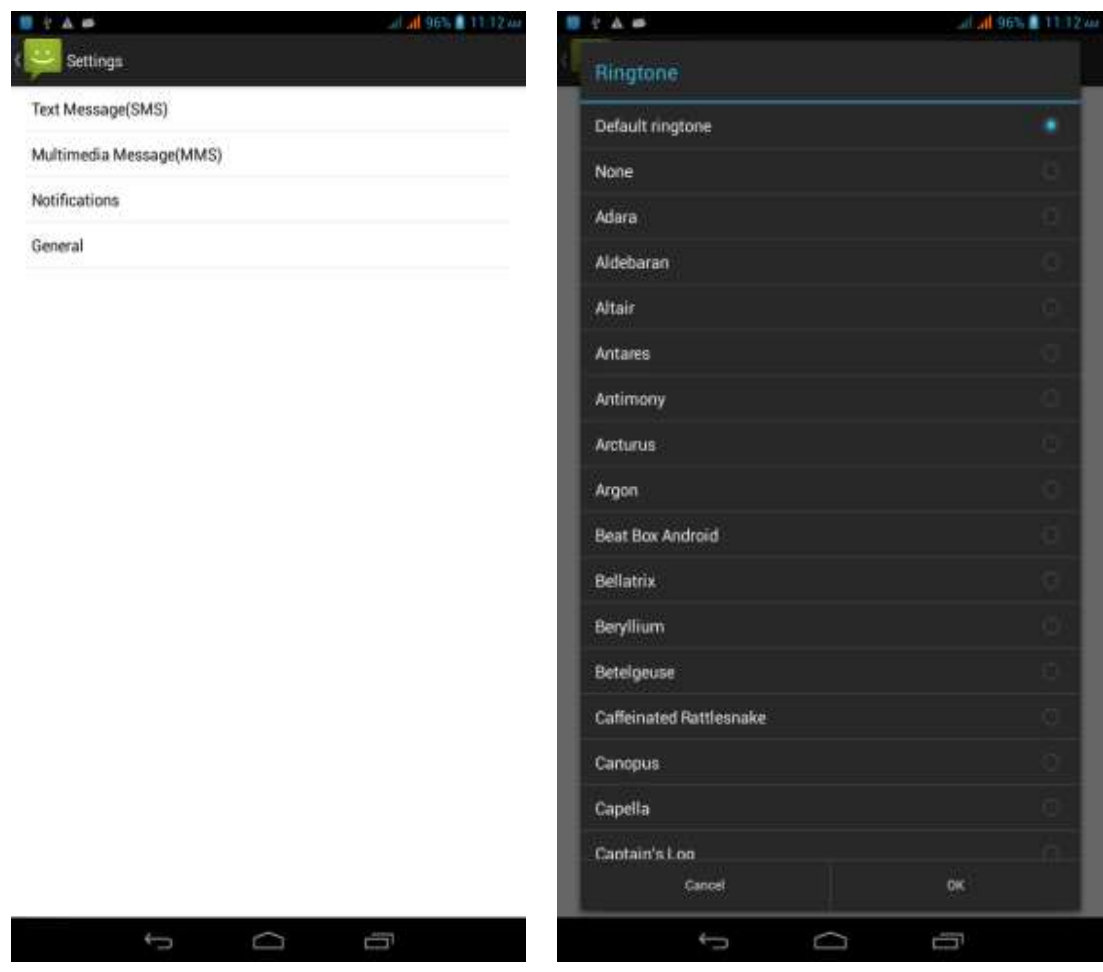

View the sender information Access to the information screen - "Select the message - " click -

"click **The Contract Contract Contract Contract Contract Contract Contract Contract Contract Contract Contract Contract Contract Contract Contract Contract Contract Contract Contract Contract Contract Contract Contract Con** 

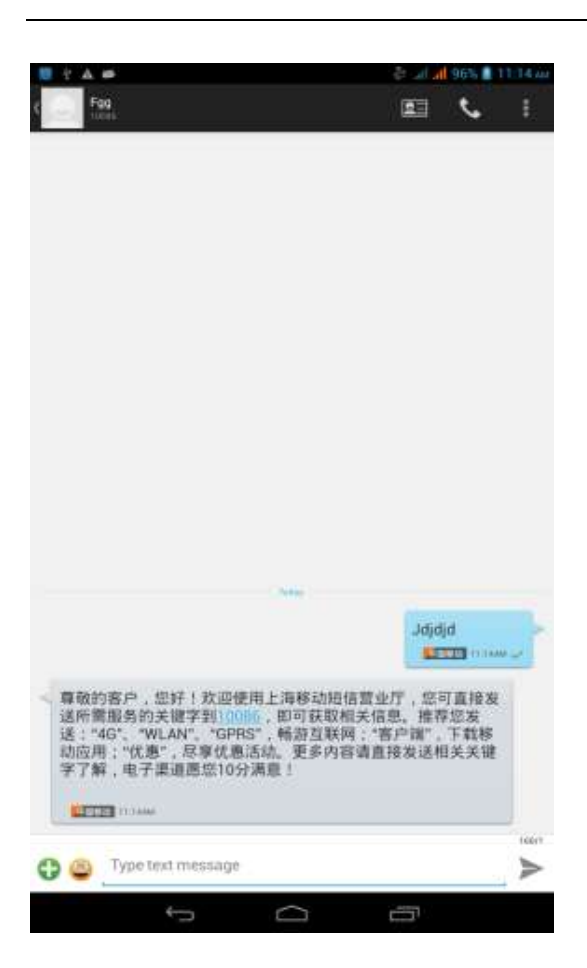

#### Forwards

Access to the information screen - "Select the message - " Long press the Information, there shortcut keys - "select"Forward "function

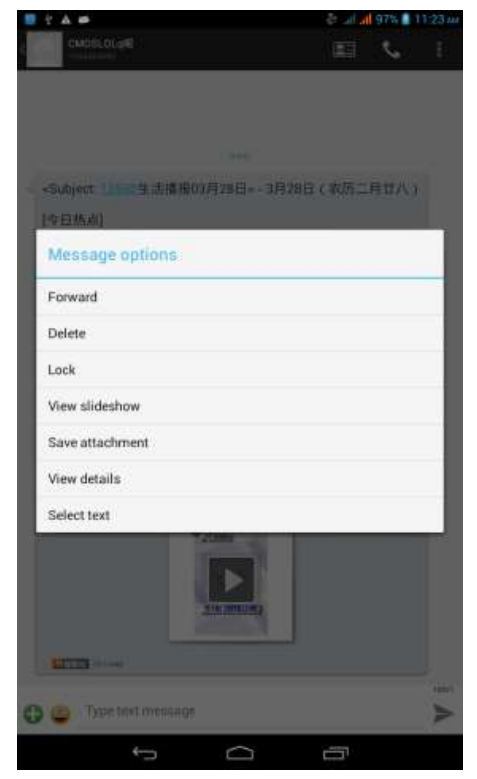

View information details

Access to the information screen- "Select the message-" Long press the Information, there shortcut keys -"select View details "function

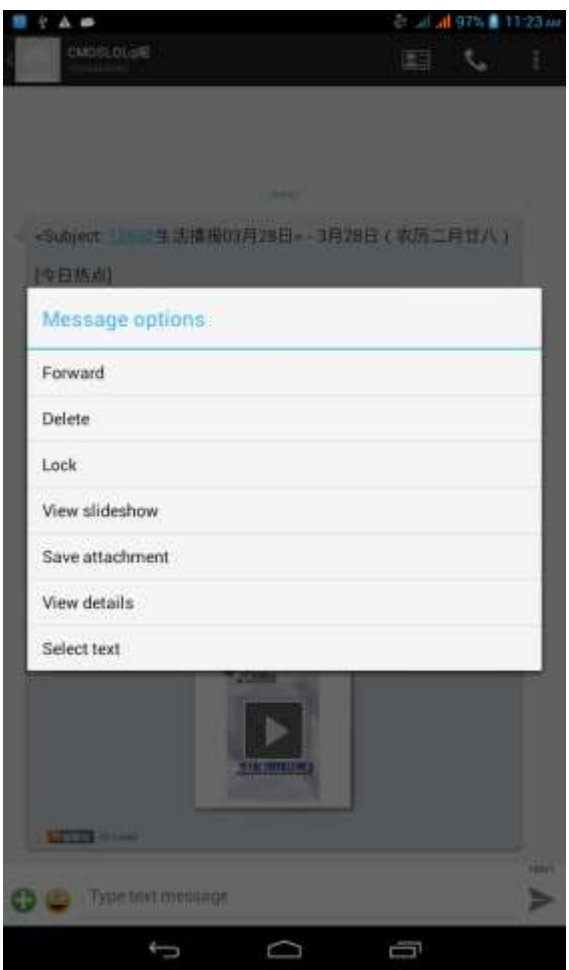

Delete information session specific information on a particular Access to the information screen - "Select the message - " Long press and Information, there shortcut keys - "select "Delete "function

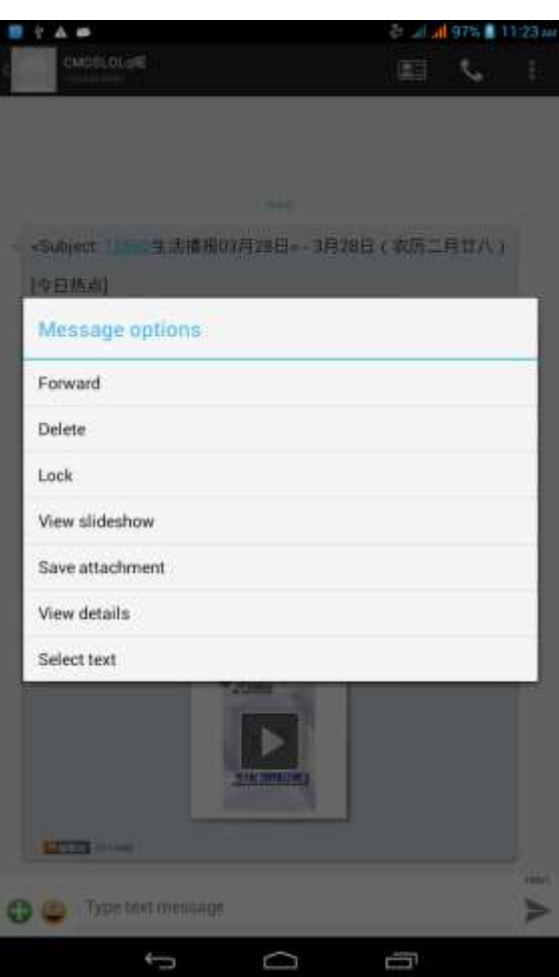

## <span id="page-10-0"></span>**Contact Features**

contacts groups, contacts and favorites feature; Book description By the first number, then sort the way English characters  $(A-Z)$ 

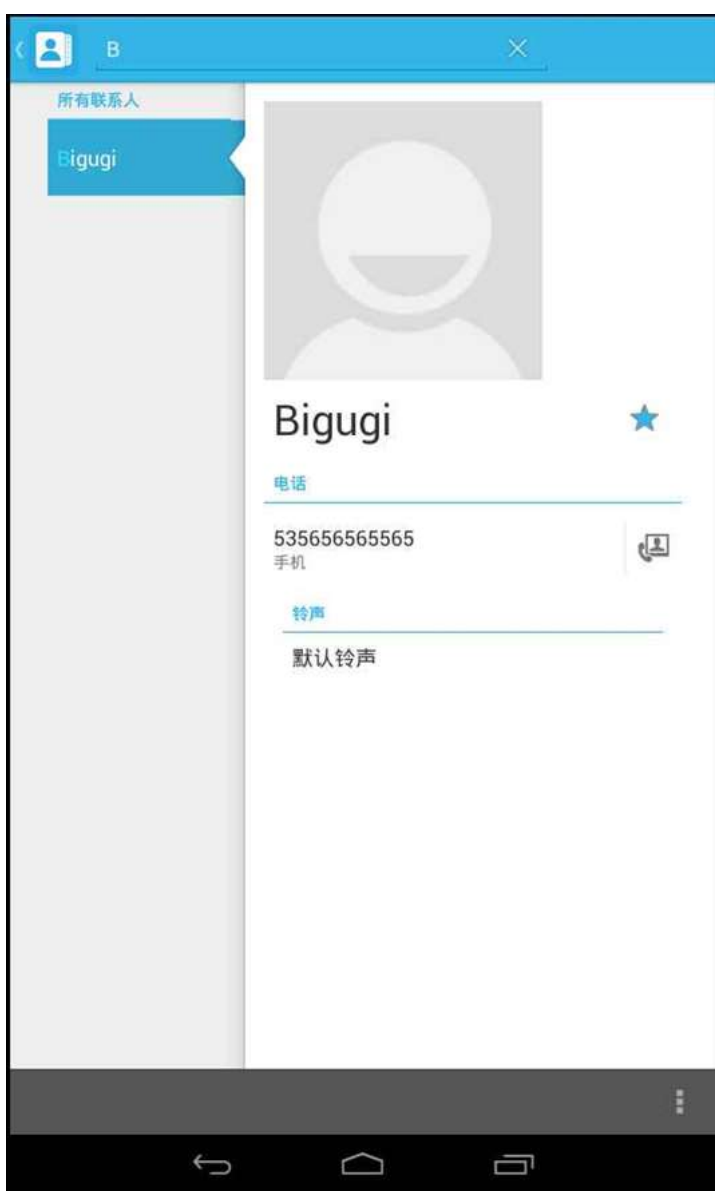

Favorites Introduction

Included collection of contacts, and users often call the recent contact information, part of the overall fabric Top of the contact information for the user collection, lower often call into the system default contact information;

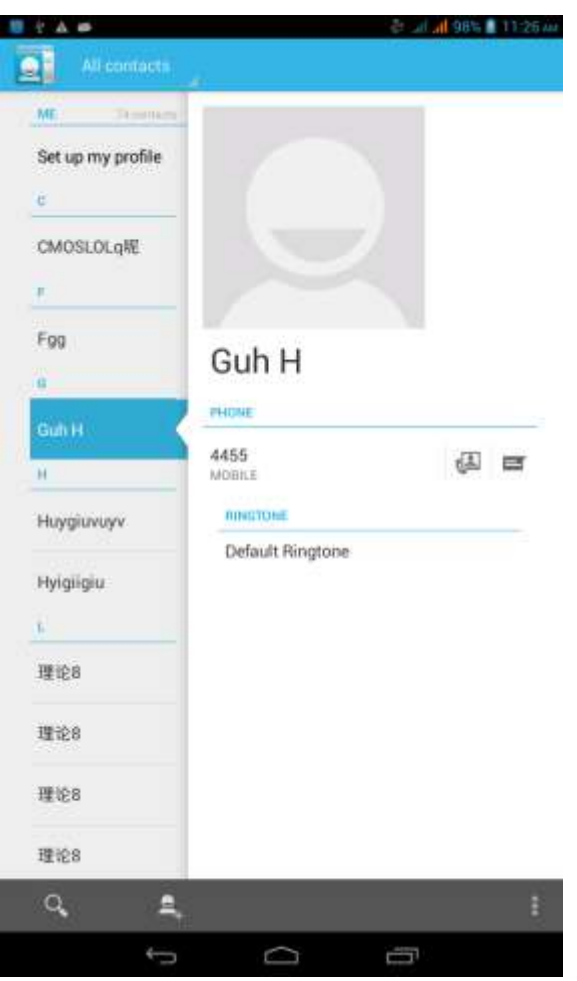

Contact Search

Into the contact interface - "click  $\overline{Q}$  button

Search supported by the first letter and the entire search string

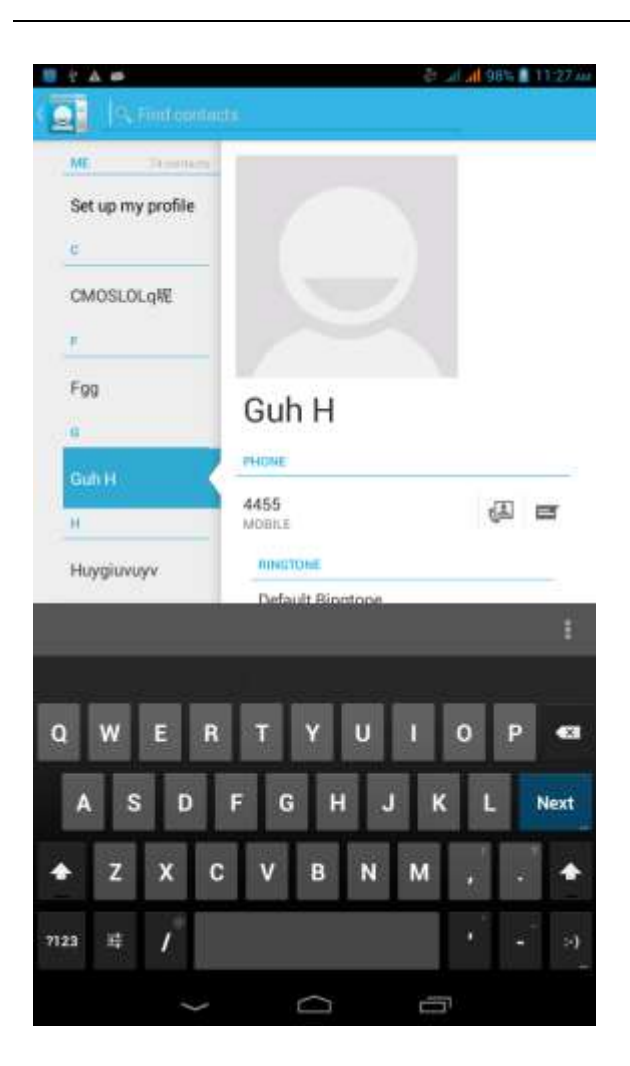

Import contact information methods using Bluetooth to achieve data synchronization AT7M phone and the original binding, using Bluetooth to achieve synchronization of contacts;

## <span id="page-13-0"></span>**Paste the text / copy Features**

Into the input field - "input string, long press and enter the region, there shortcut keys - " select All " " cut All " ,"copy All","paste All"

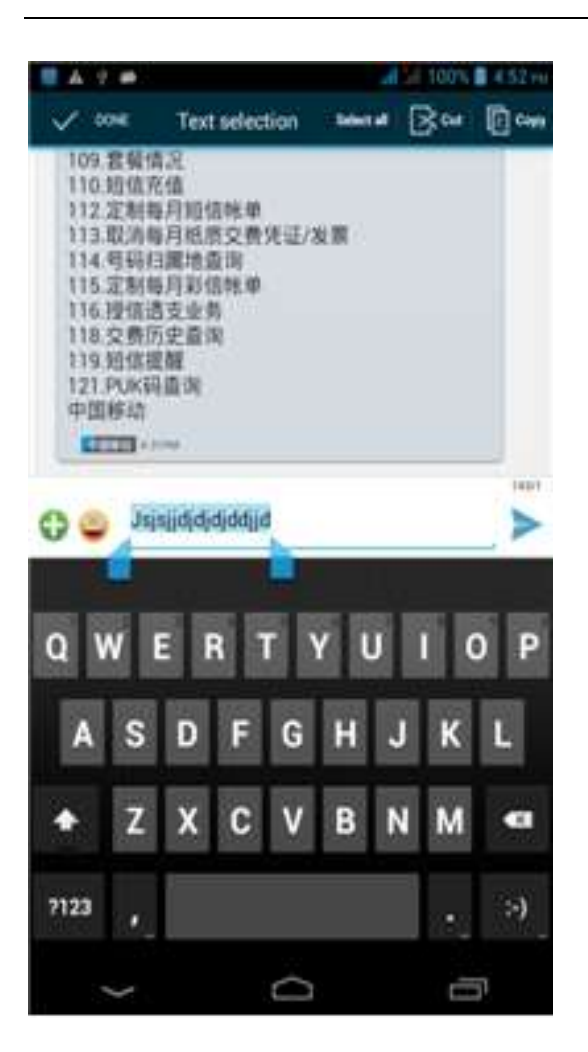

# <span id="page-14-0"></span>**E-mail Features**

Configuring mail account

Enter the Program Group screen - "Select"Email"application -"Enter e-mail address and password

If the system automatically recognizes the mailbox information, will automatically configure; if the system does not recognize, will require users to type IMAP mailbox, or POP3, enter the appropriate configuration information.

Gmail For example: E-mail Address: [fulai89@gmail.com](mailto:fulai89@gmail.com) Password:12345678 Configure multiple email accounts Enter the Program Group screen - "Select"Email"application -" Click on the menu button-select setting function -select "Add Account"feature

Delete email account

Enter the Program Group screen - "Select"Email"application - Click on the menu button-select setting function –select account - " select the "Remove Account"function

Email check frequency setting

Enter the Program Group screen - "Select"Email"application - Click on the menu button-select setting function –select account - " select I nbox check frequency "function

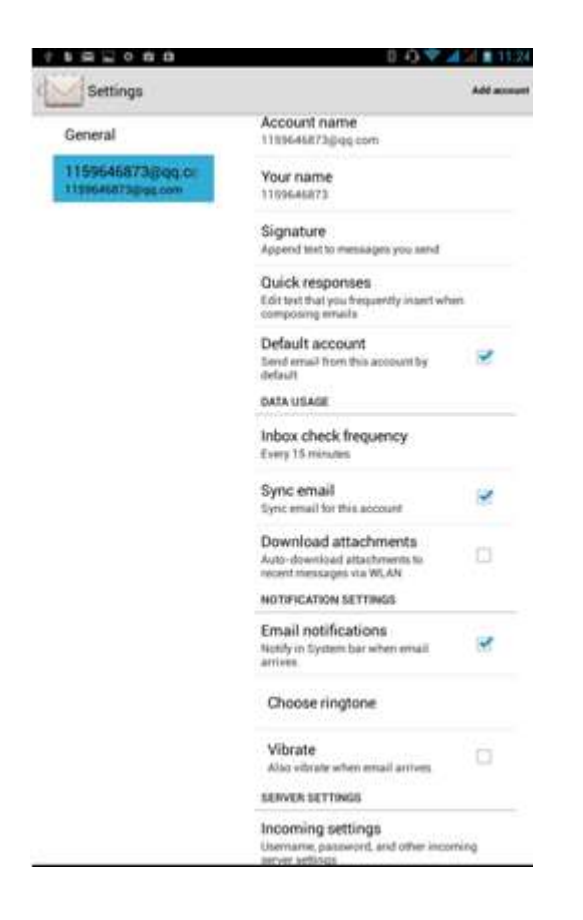

# <span id="page-16-0"></span>**Desktop Features**

The common features into the desktop

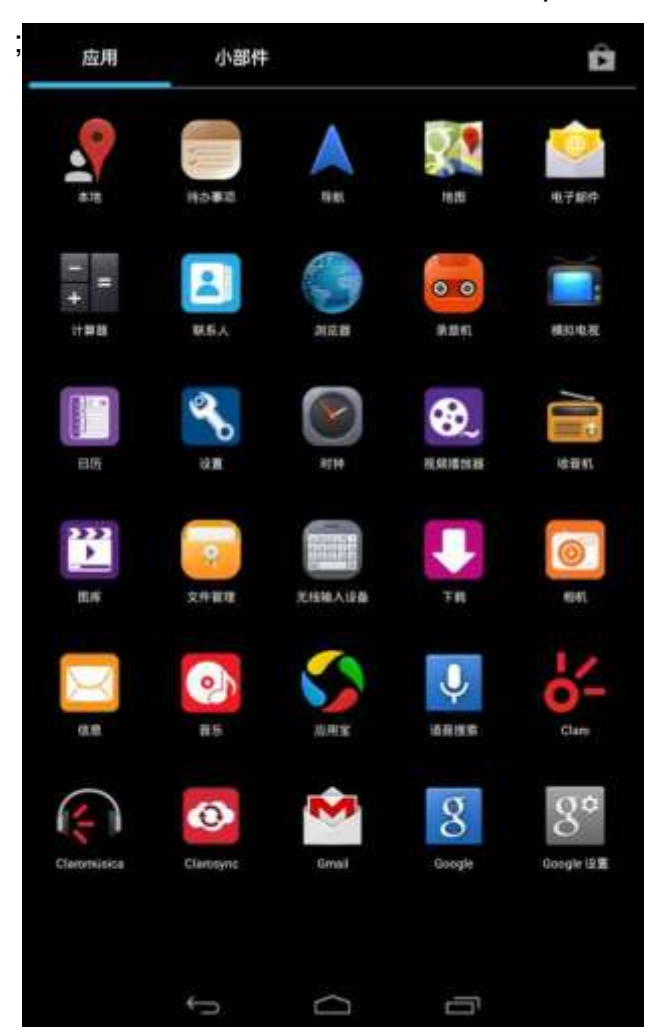

#### **Wallpapers**

In the desktop space – Then Click on the menu button, select wallpaper option

## **Application Packet**

In the desktop space – sliding the application to another application – click the application to open New Folder

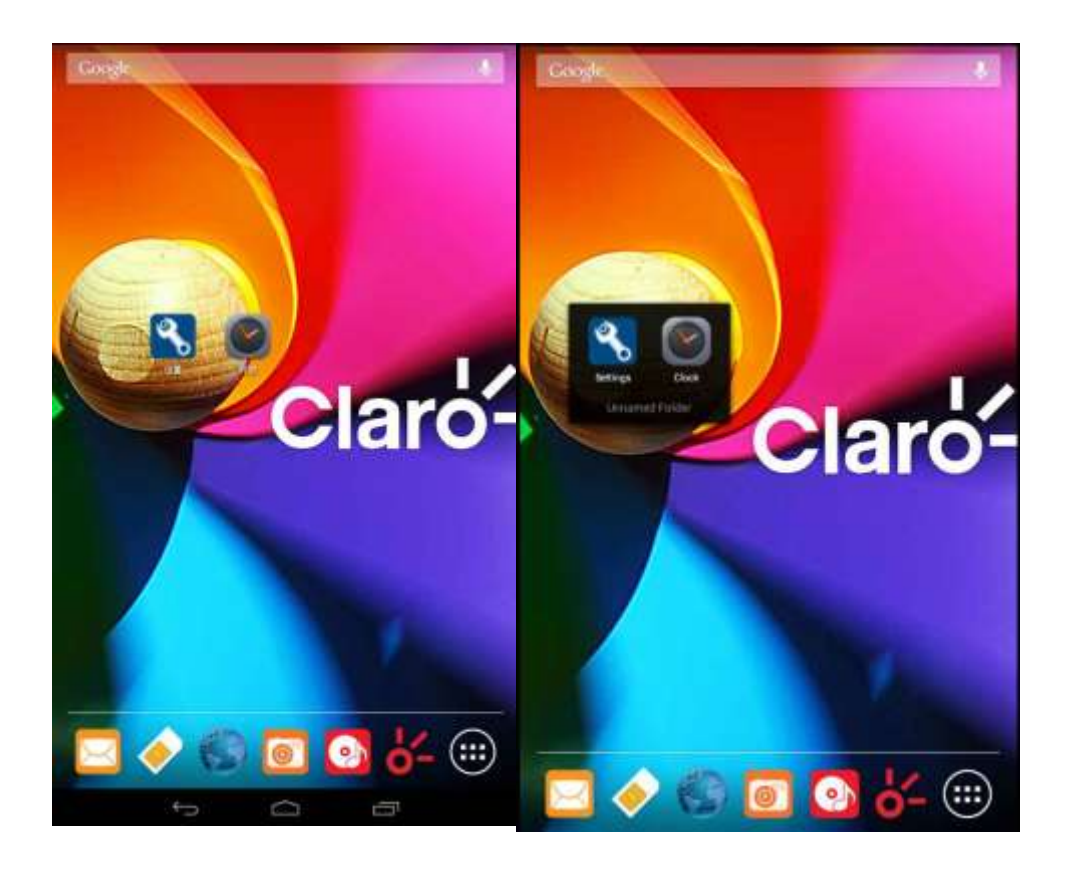

# **Change the folder name**

Open the folder on the desktop - " click Input box - Rename Folder

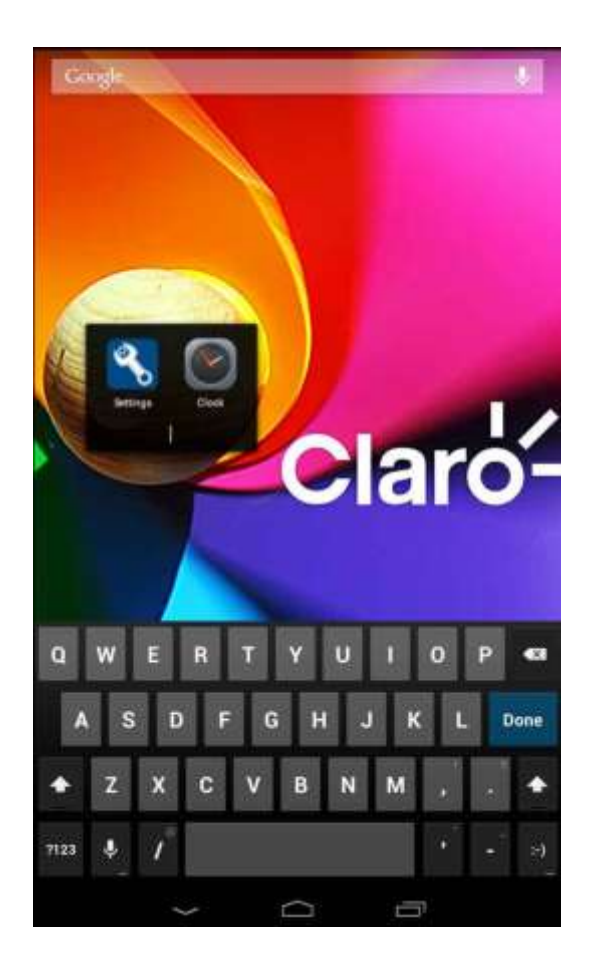

# **Change wallpaper**

Slide it to the edit control page, choose the wallpaper option,

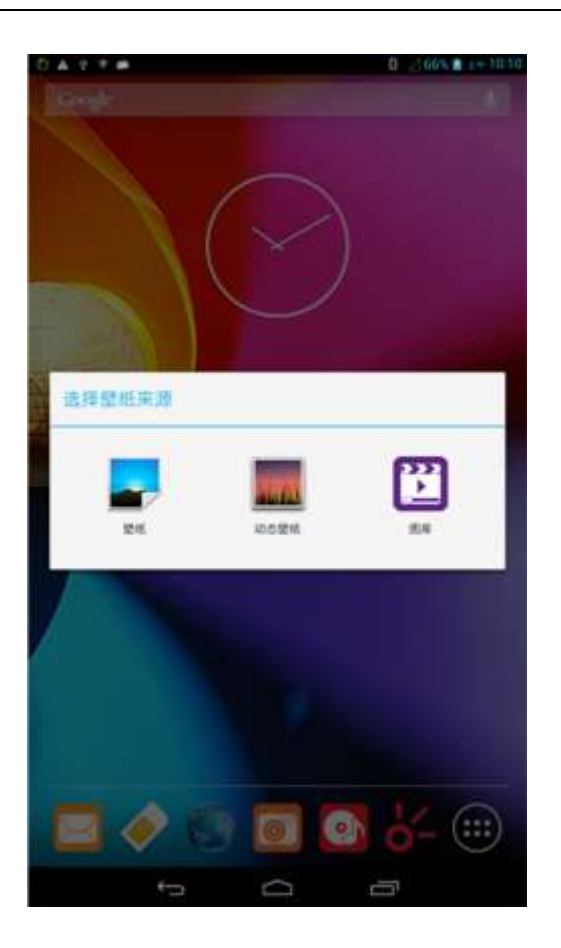

## **Add a shortcut to the desktop**

Slide it to the edit control page, choose the add option, The Add screen, click the application icon you want to the target page

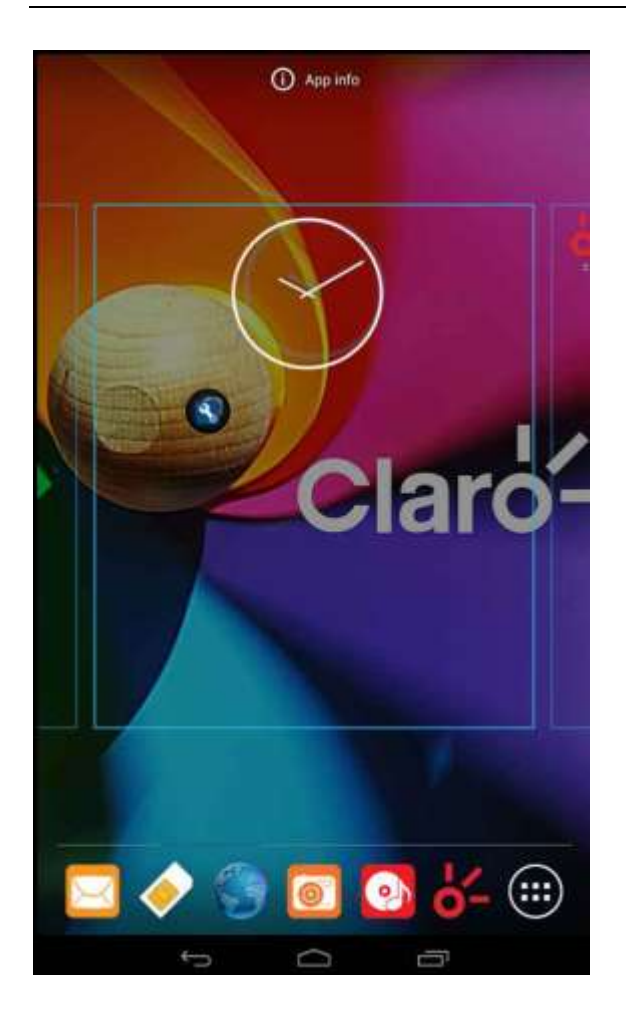

# **Add contacts to your desktop**

In the widgets space -long press the contact widget -" choose a contact

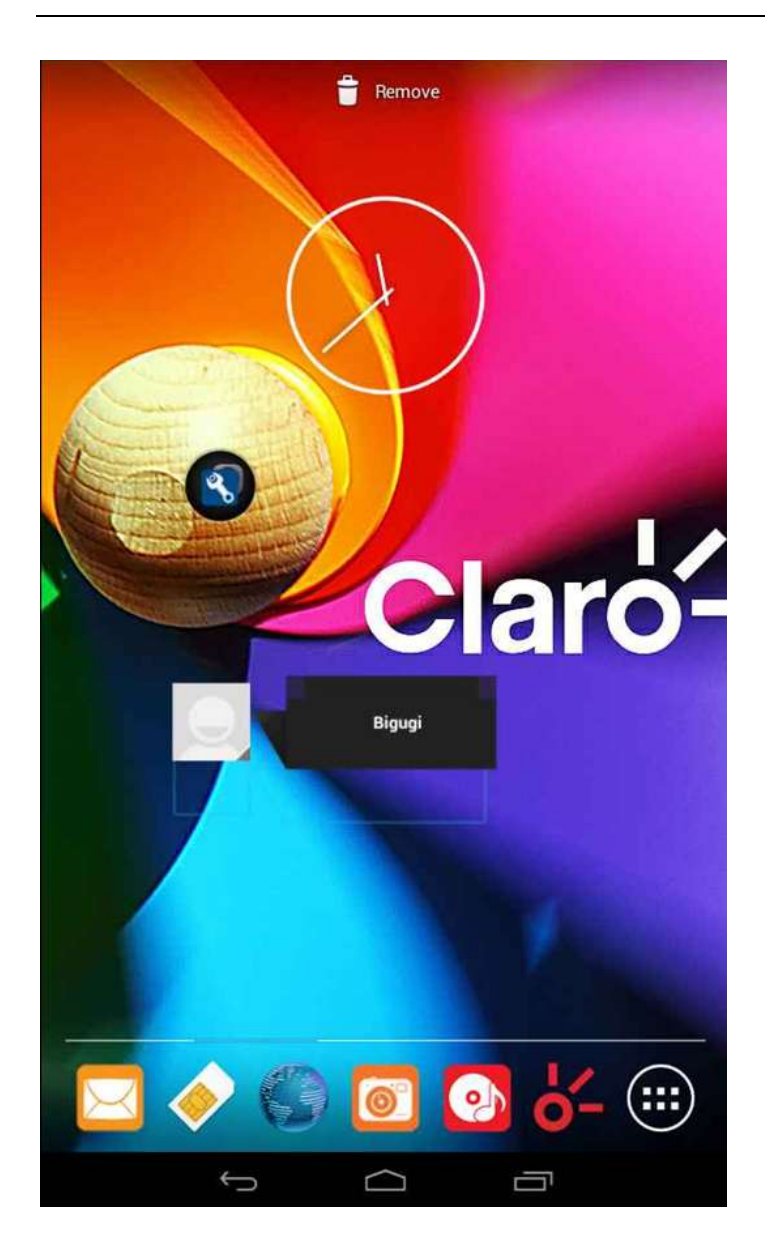

# **Add URL to the desktop**

In the widgets space -long press the Bookmark widget -" choose a bookmark

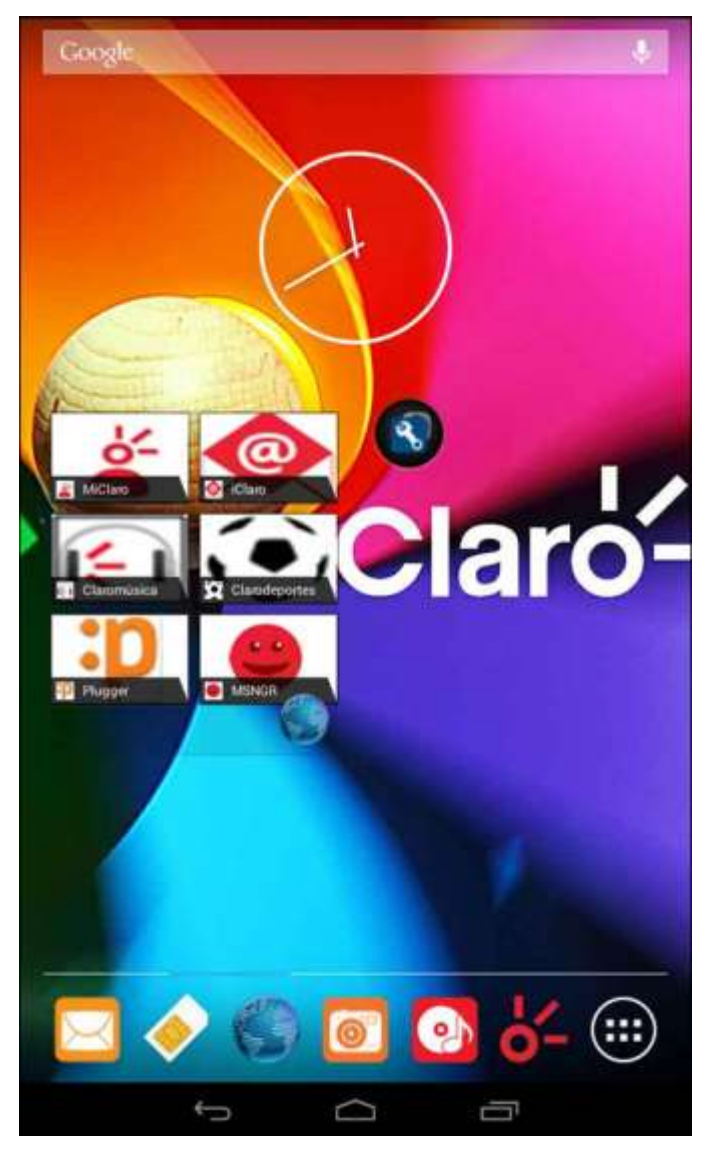

# <span id="page-22-0"></span>**Delete the desktop icon**

Slide it to the edit control page, choose the arrange option ,then the shortcuts converted to delete state, which you want to delete , click on the upper up corner of the delete icon

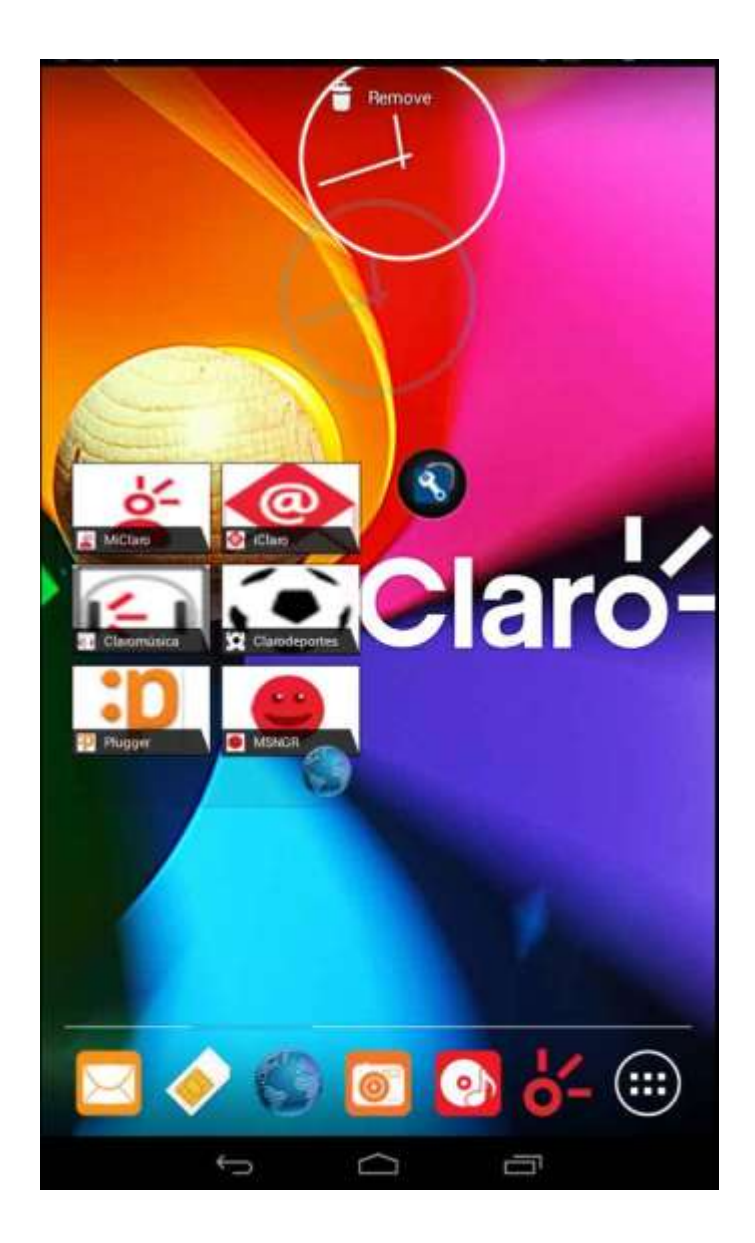

# <span id="page-23-0"></span>**Thumbnail interface**

Click the menu button, enter the page thumbnail interface, If you want to delete the page, Slide icon to the left.

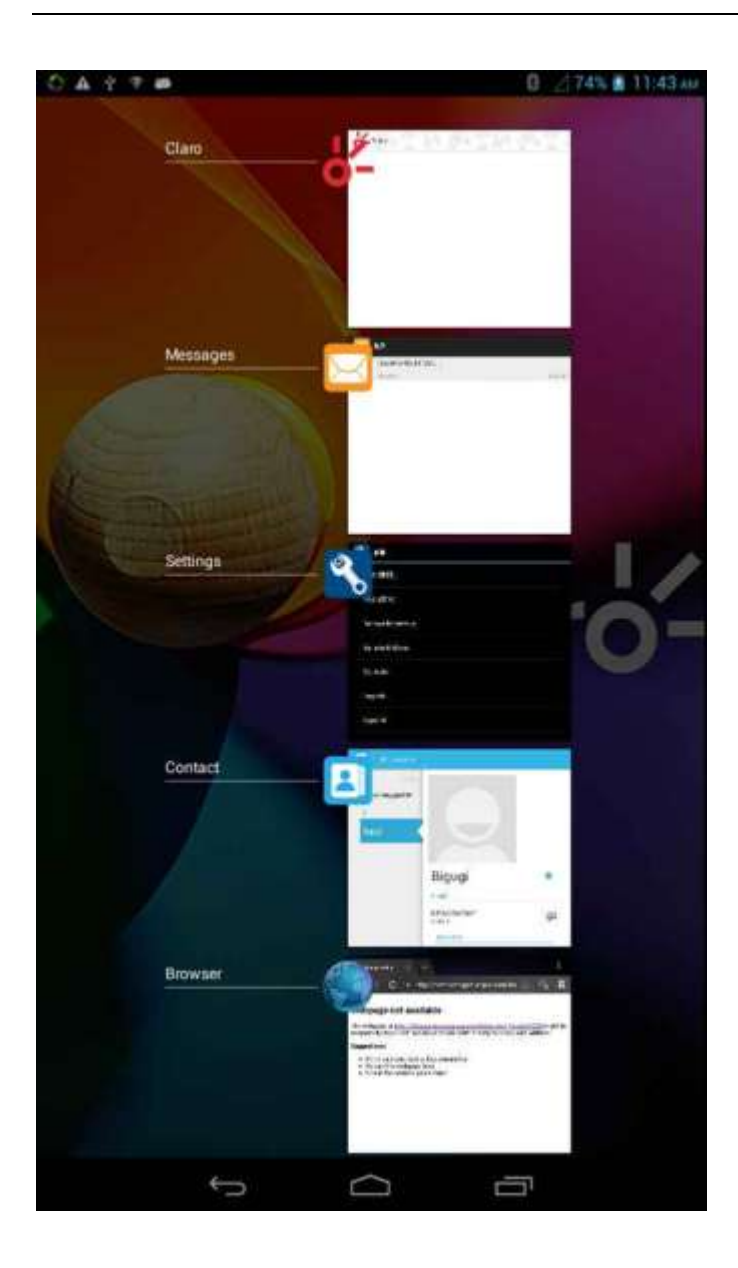

# <span id="page-24-0"></span>**Music Function**

**Play music**

Music player into the main interface, select the song you want to play,

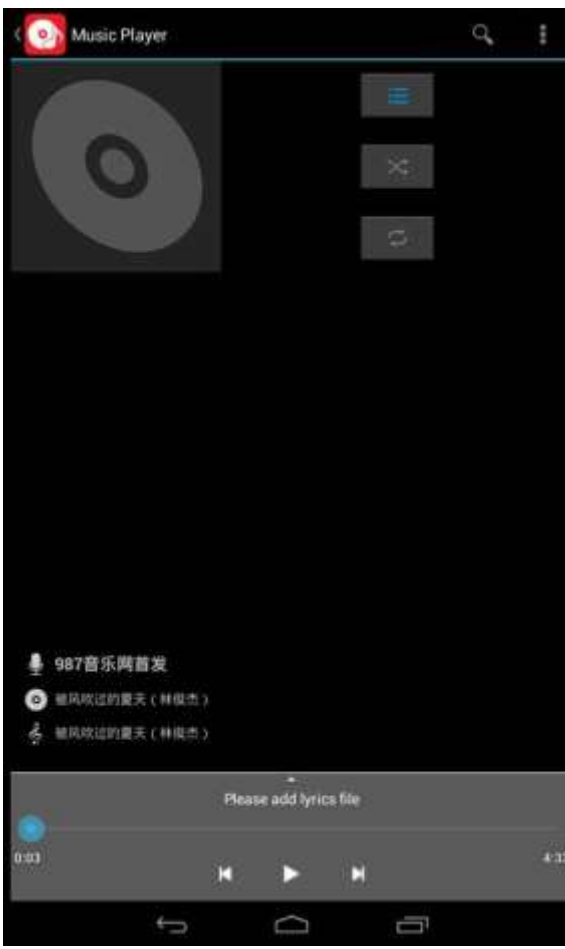

 $\overline{\phantom{a}}$ 

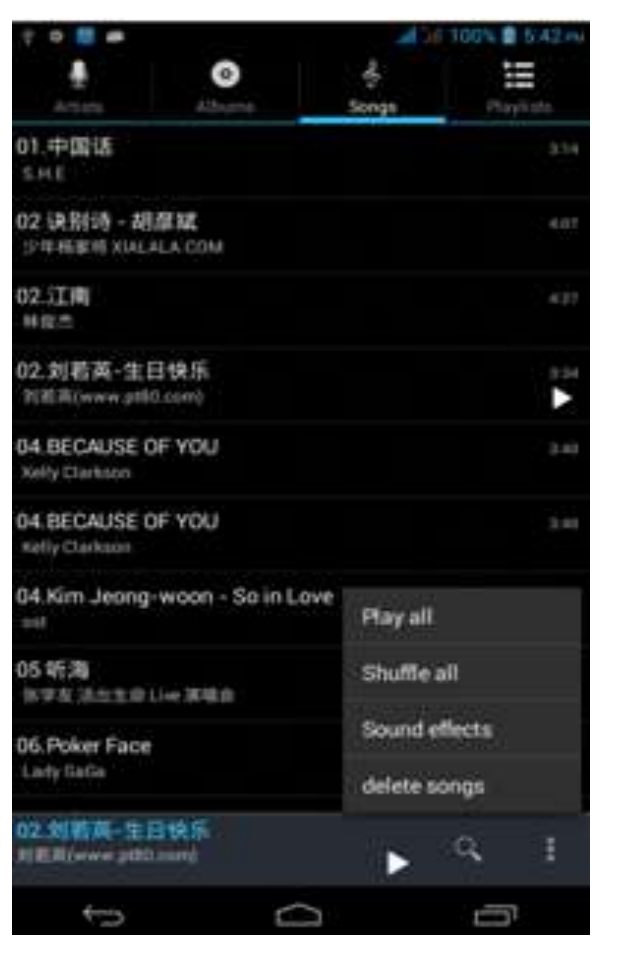

**S**earch of music

Enter the song list screen, click the

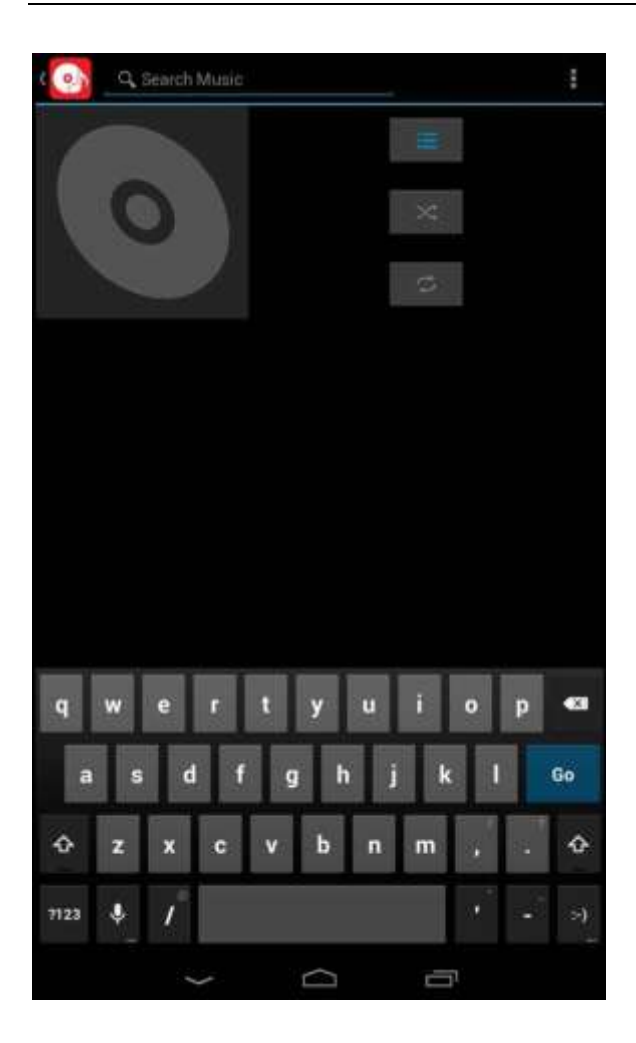

# <span id="page-27-0"></span>**FM function**

# **Open radio**

Enter radio interface, click the switch button, turn on the radio

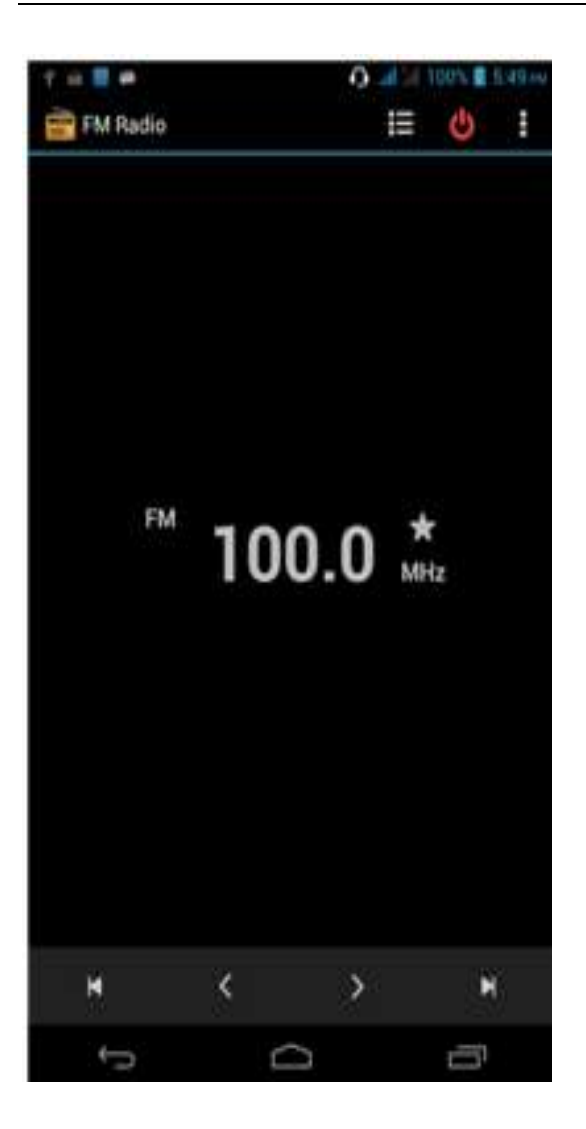

# **Search Channel**

Enter the Options menu, select the search channel, enter the search channel interface

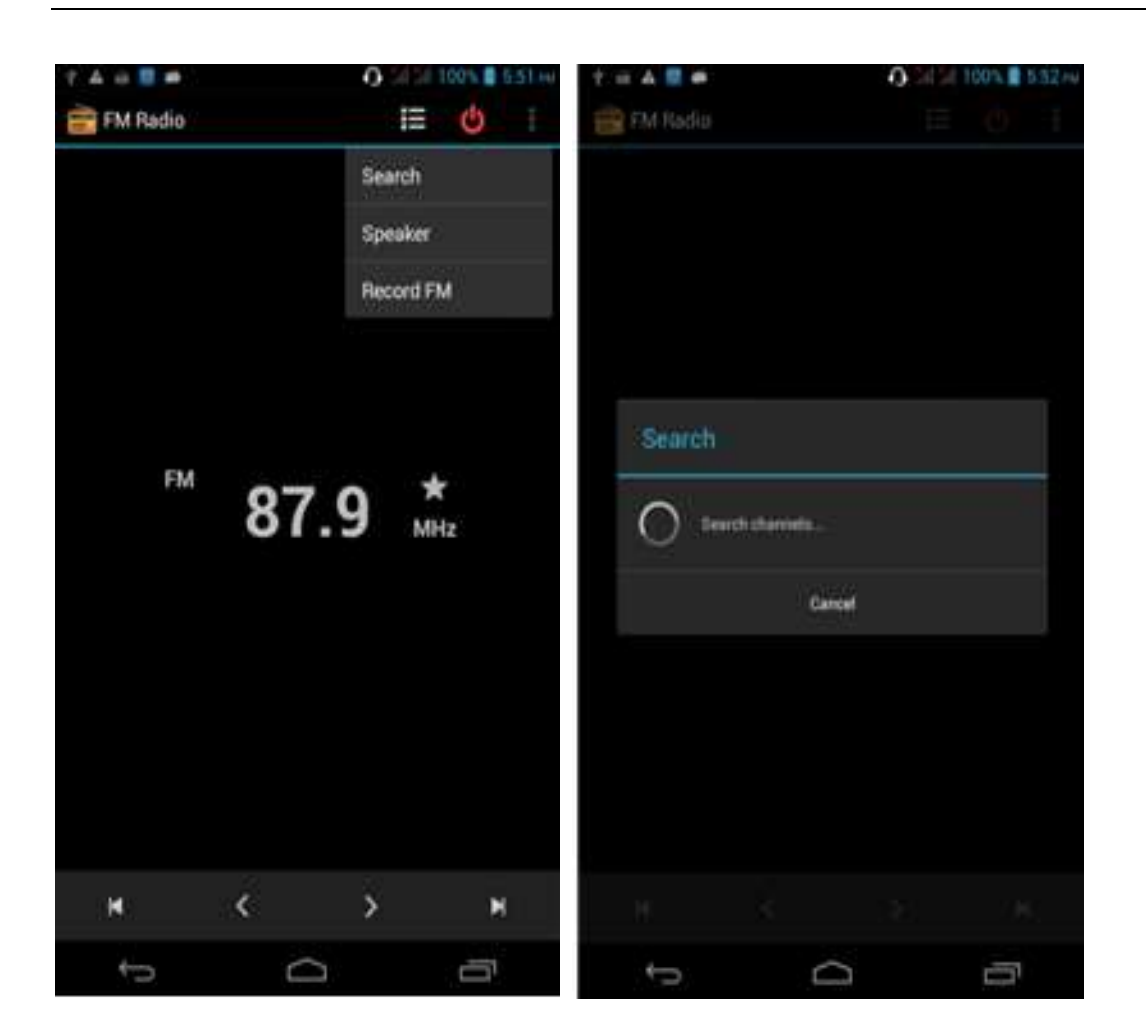

## **Switch to Speaker**

FM player interface, enter the Options menu, choose speakers play

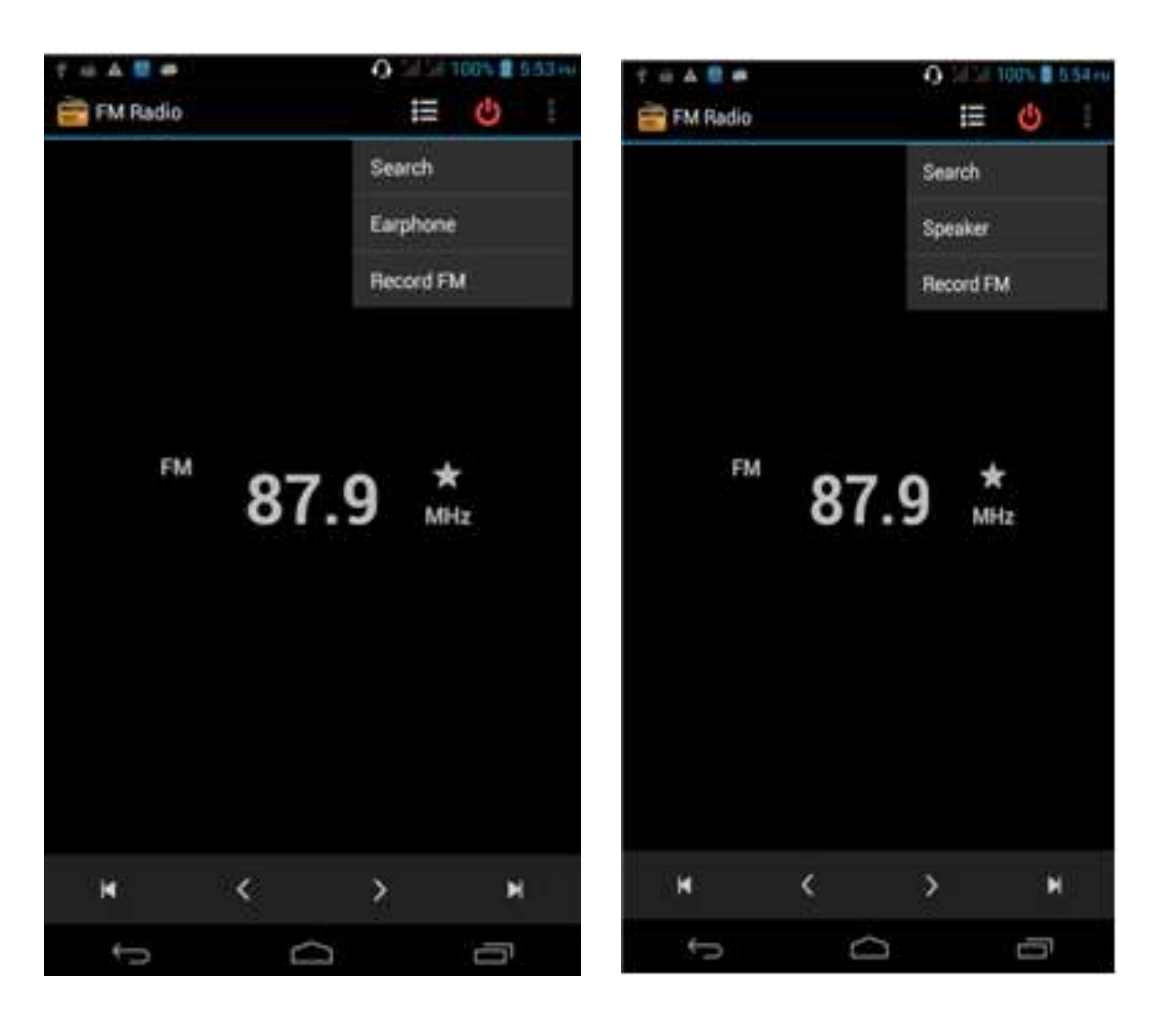

# <span id="page-30-0"></span>**Bluetooth Function**

Select "Settings" -" Select "Bluetooth"function,

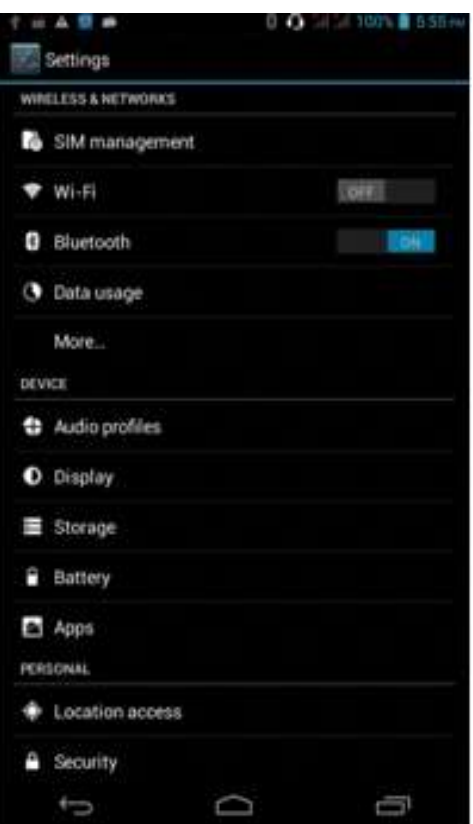

## <span id="page-31-0"></span>**Wifi Features**

Select "Settings"-"Select Wi-Fi"- select "Add NETWORK ", select the desired access APN

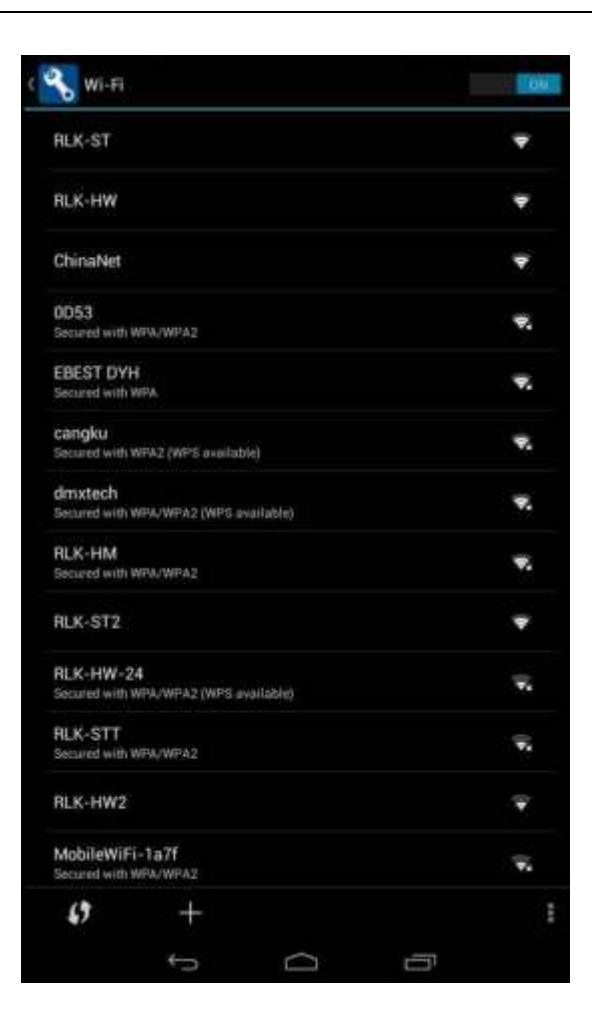

# <span id="page-32-0"></span>**Flight mode Function**

Select "Settings"-"Select More"-" choose "Flight Mode"function

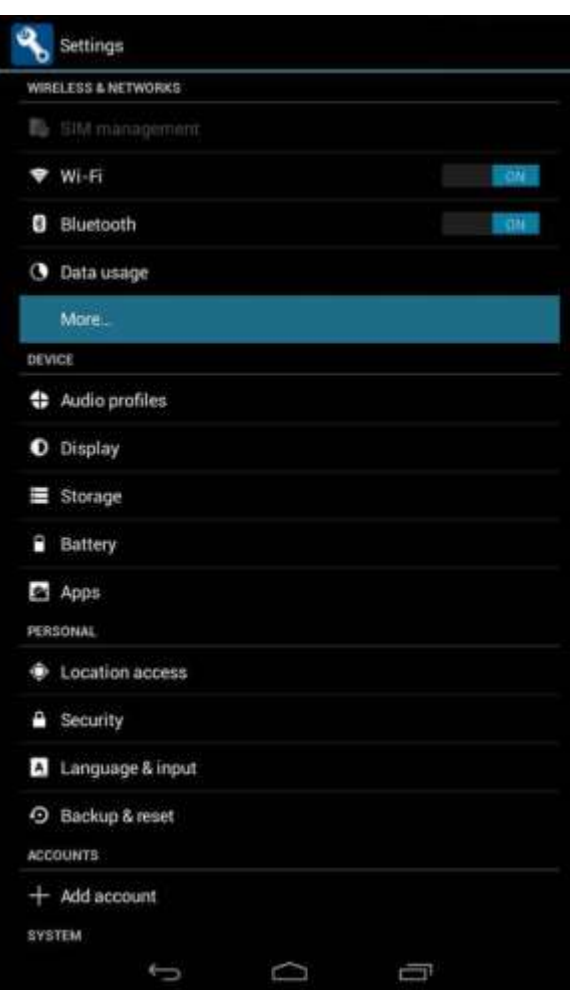

Or select the phone, "Off"button - "select the"Flight Mode "function

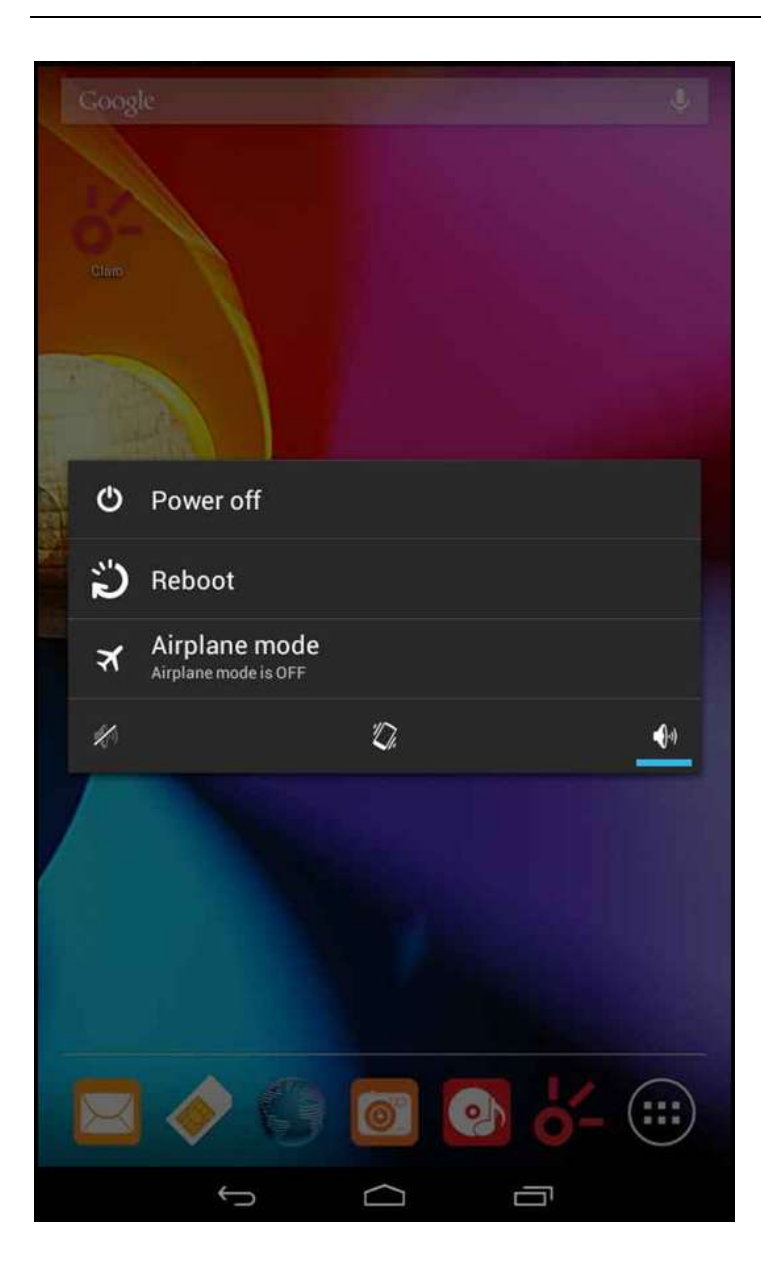

# <span id="page-34-0"></span>**Black unlock**

Select "Settings"-"Select " security "-" Select the " Screen lock"-Pattern

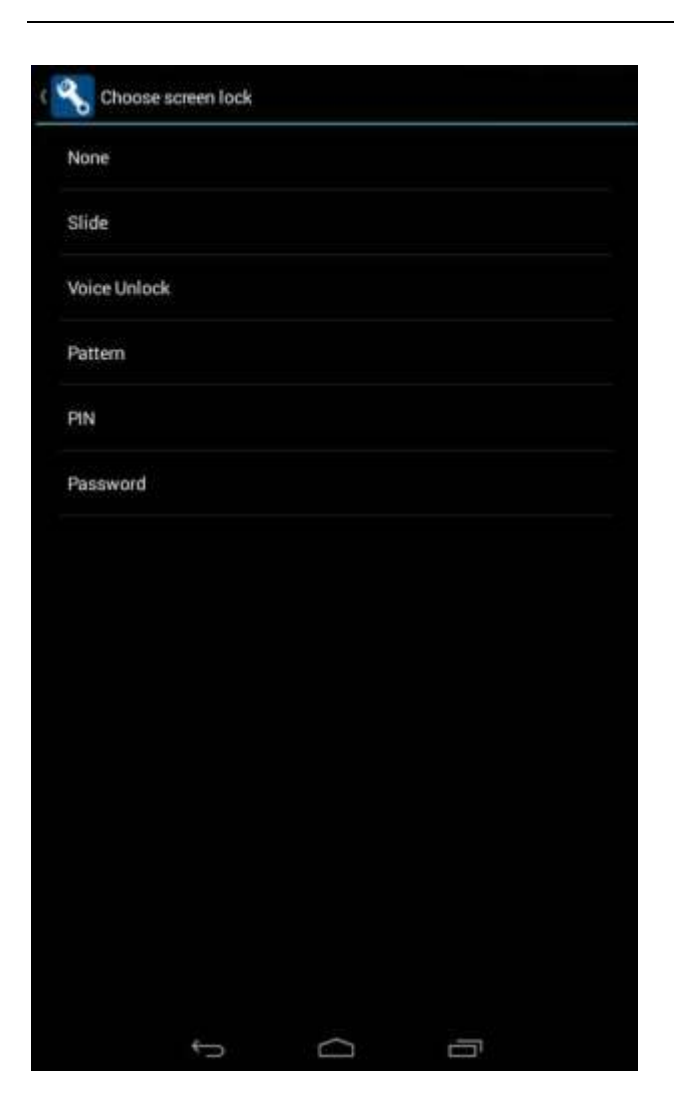

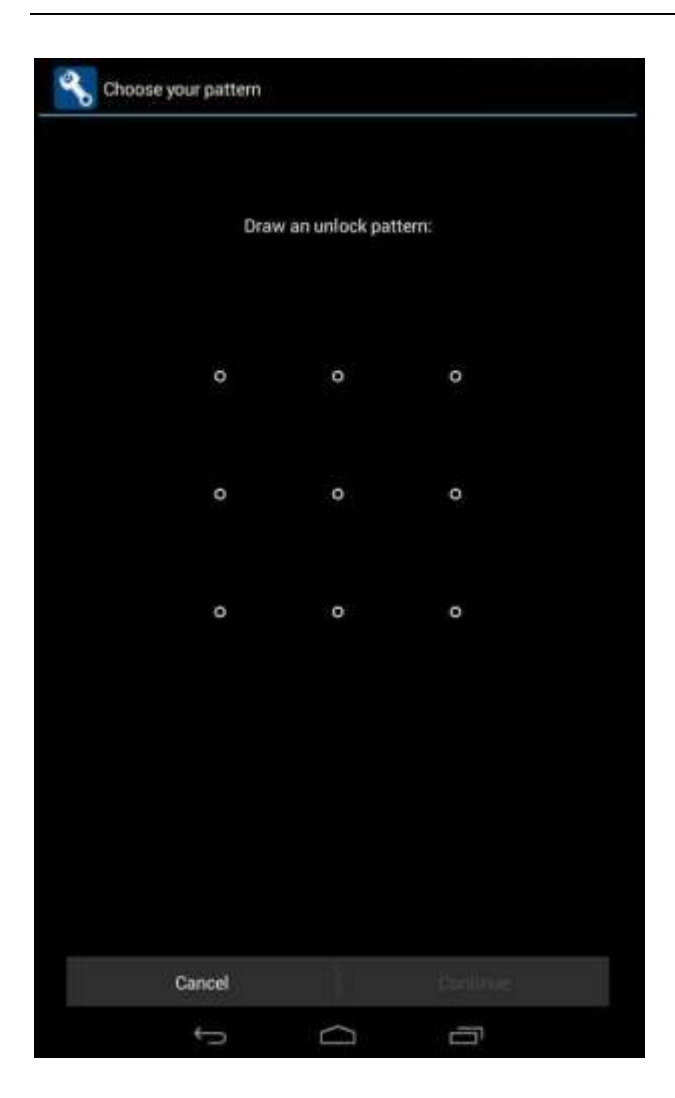

# <span id="page-36-0"></span>**Restore to factory default**

Select "Settings"-"Select"Backup&reset "-" select "Factory data reset"

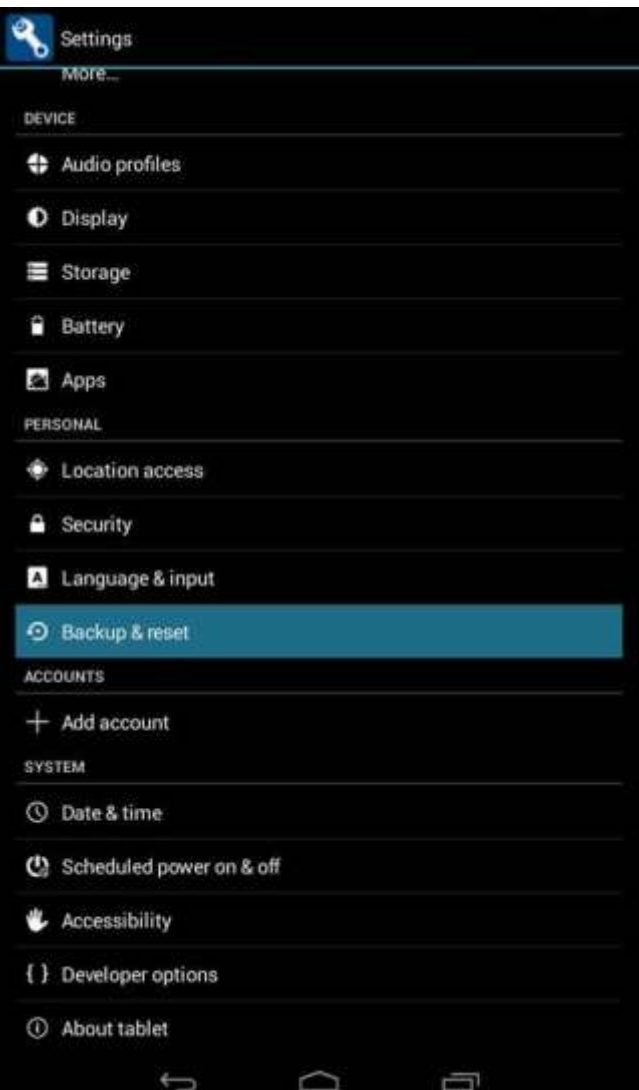

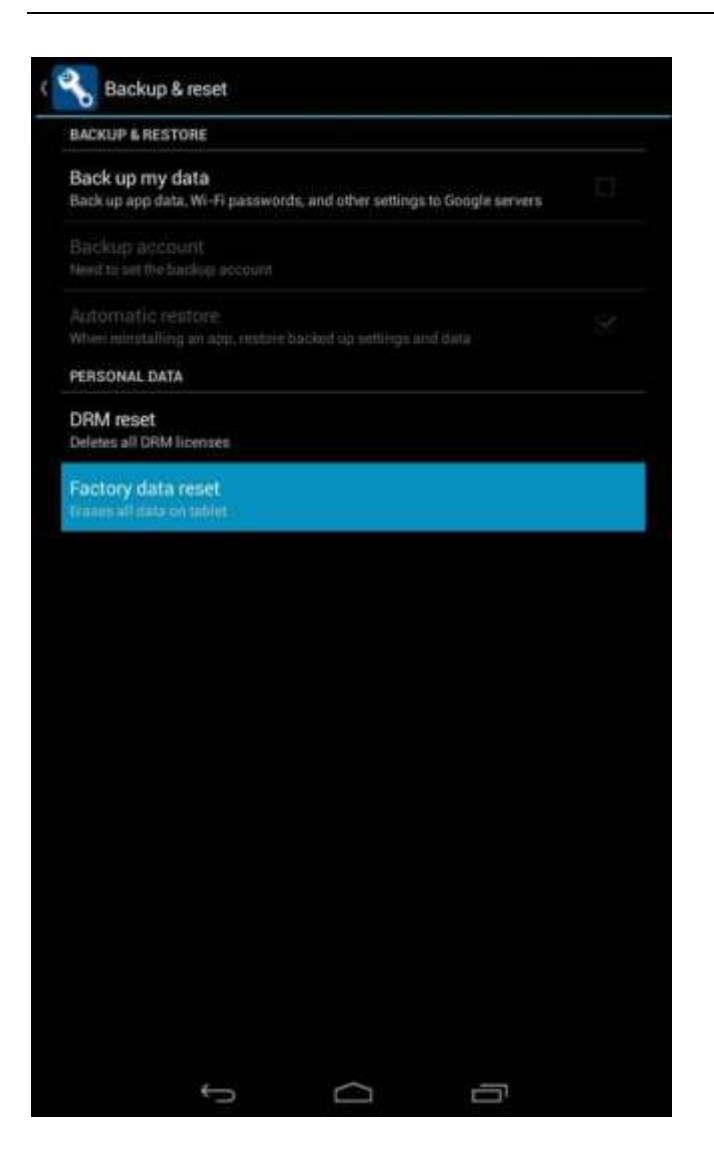

# <span id="page-38-0"></span>**Storage Settings**

Select "Settings"-"Select"storage"

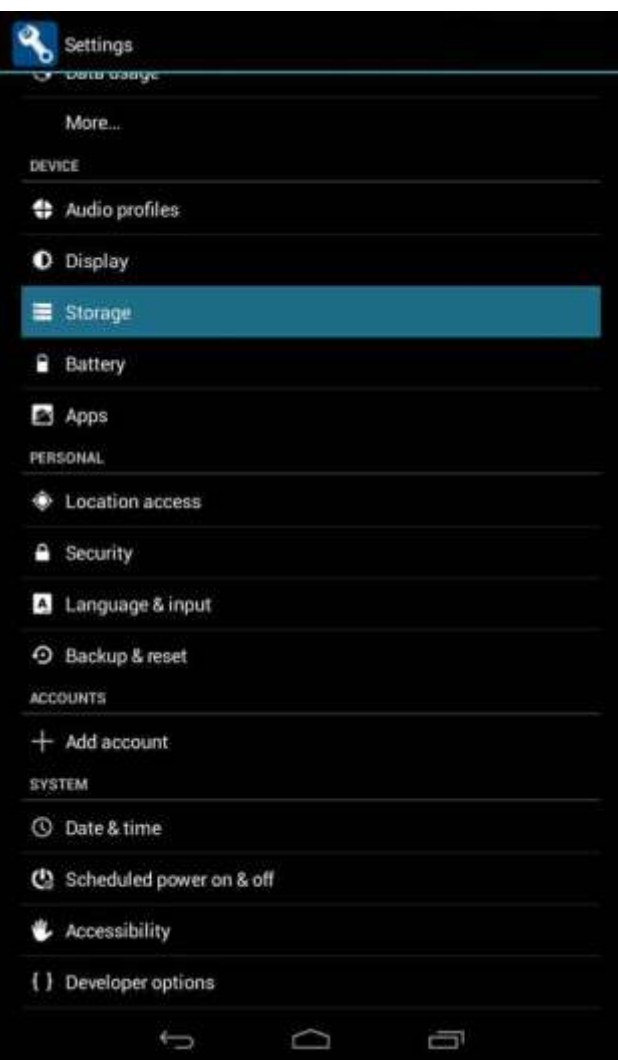

# <span id="page-39-0"></span>**English language switching phone**

Select "Settings"- "Language & input "-" Select " Language ", select English or other

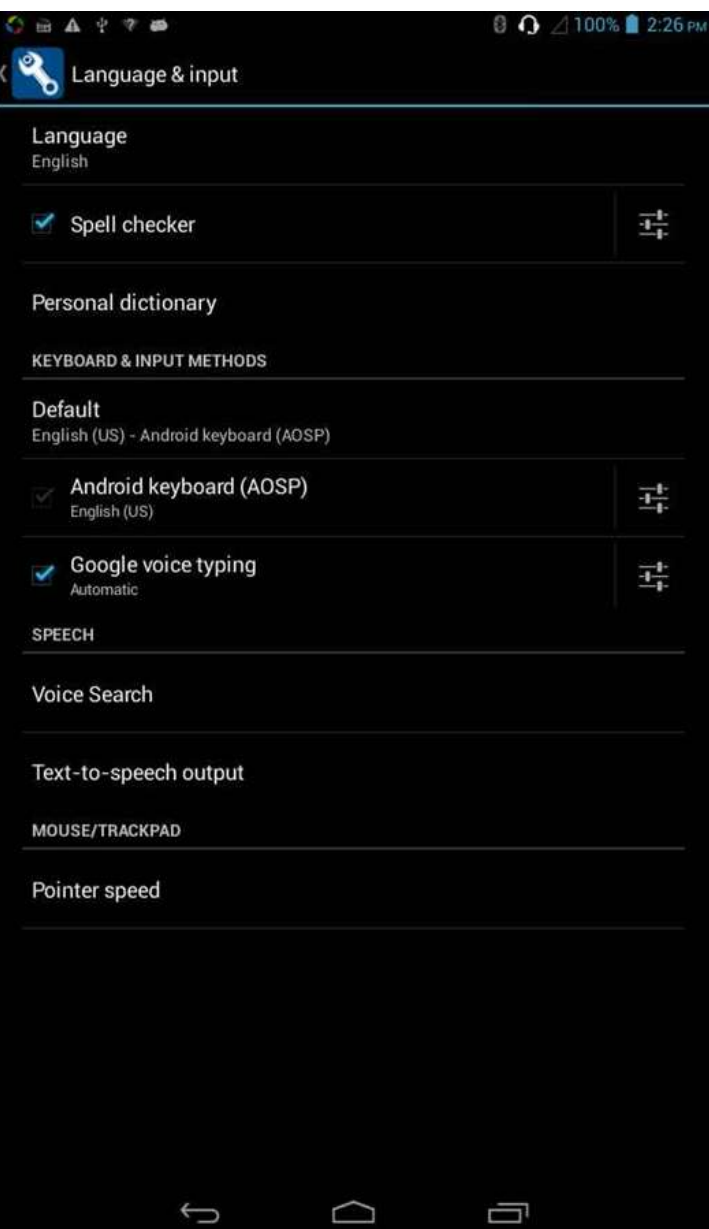

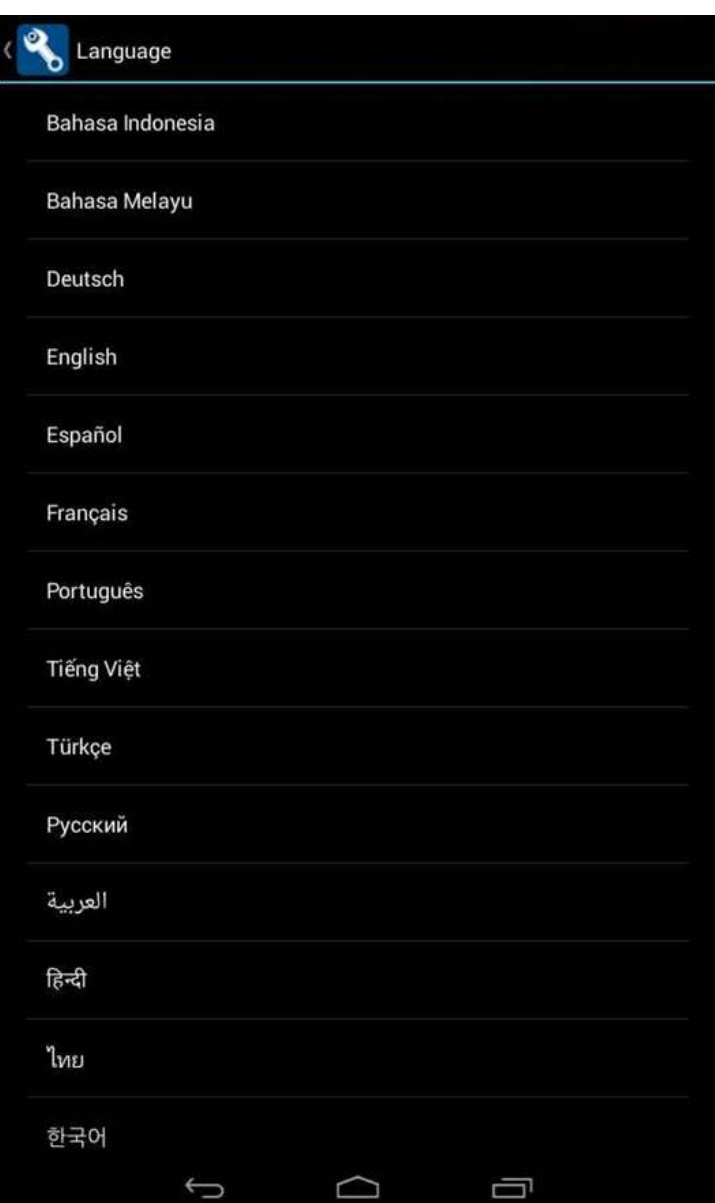

Input set

Select "Settings"- " Language & input "-click  $\frac{1}{\pm}$  button

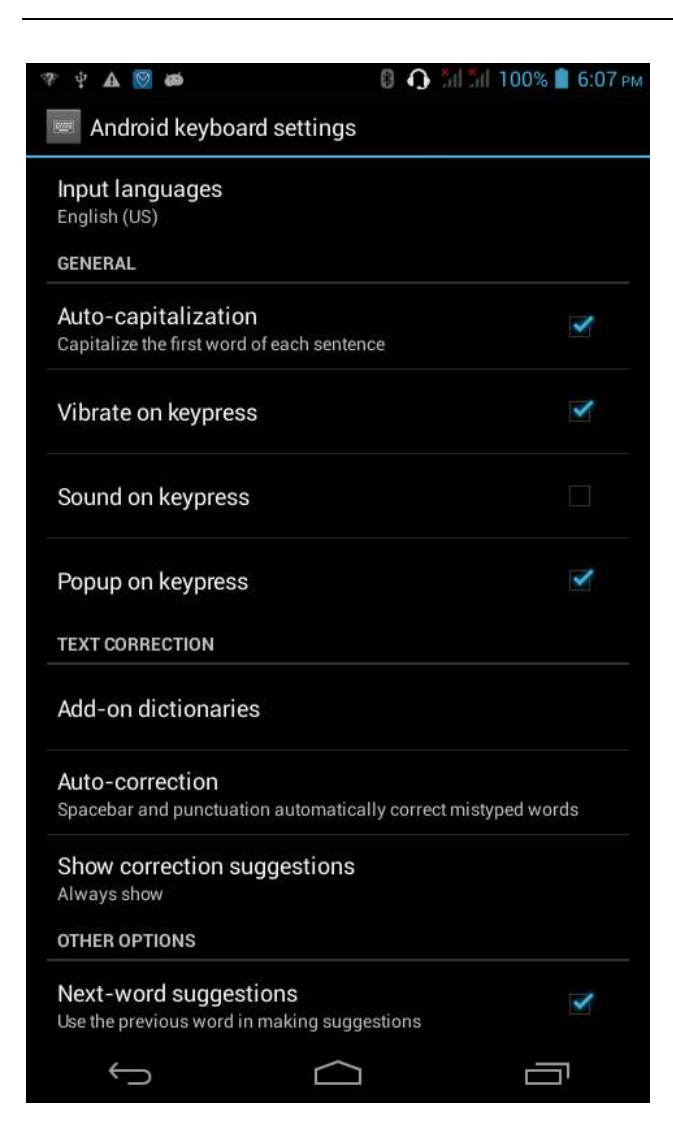

# <span id="page-42-0"></span>**Replacement mobile phone input method**

Select "Settings"- " Language & input "-Default

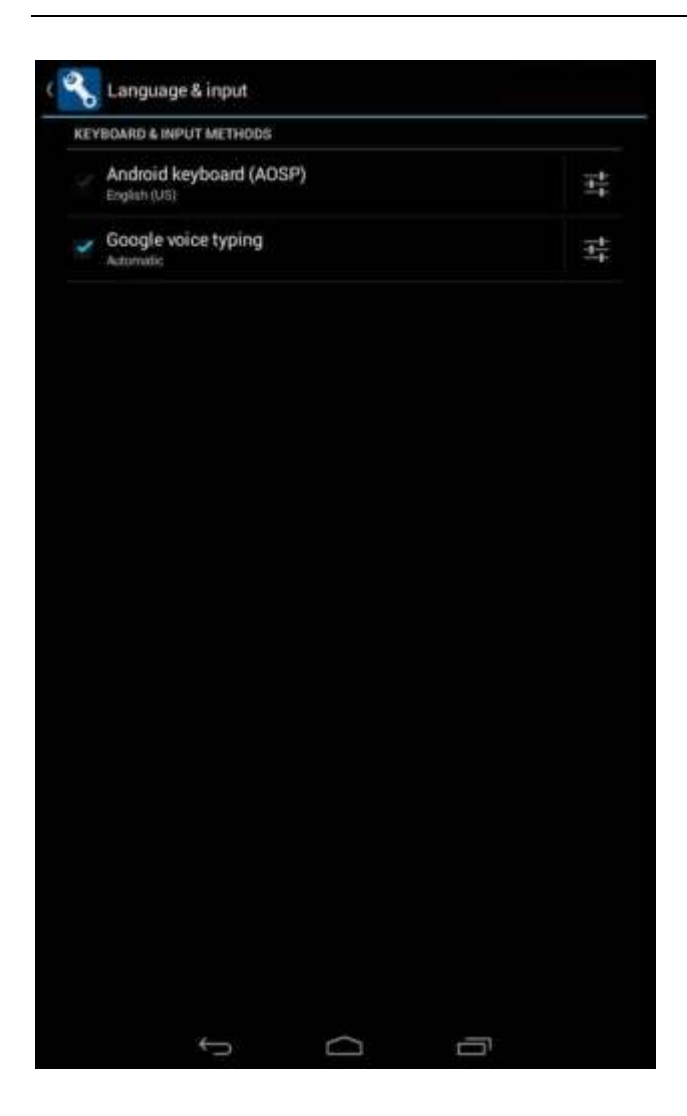

# <span id="page-43-0"></span>**Auxiliary function**

Select "Settings"-"Select"Accessibility";

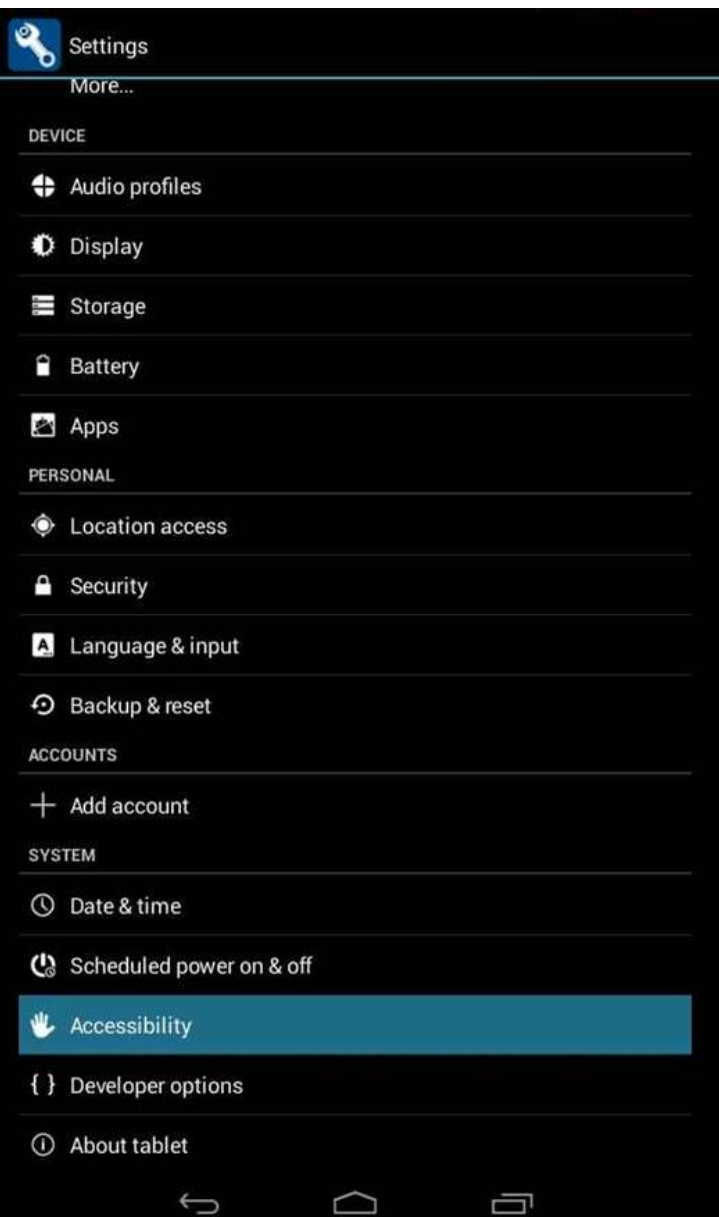

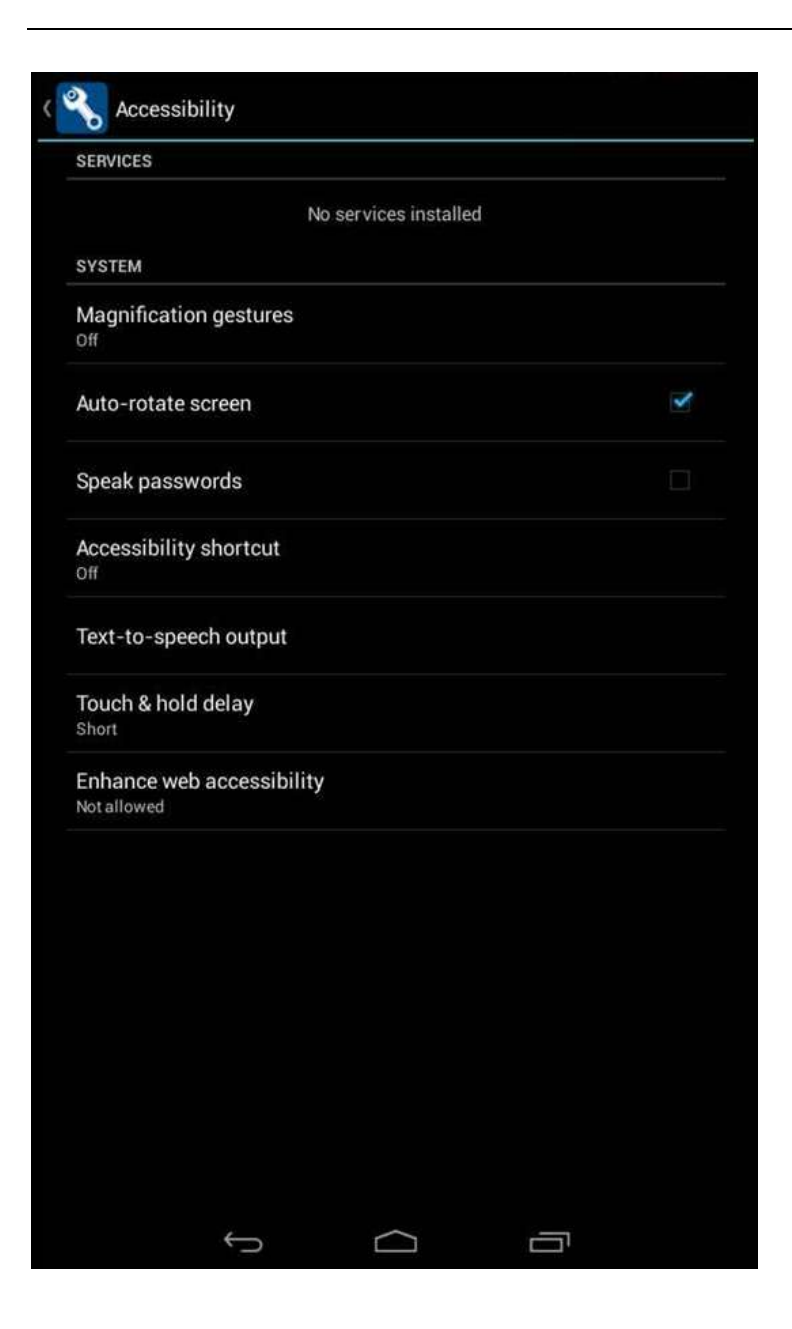

## <span id="page-45-0"></span>**Introduce cross-screen display**

Select "Settings"-""Accessibility"-"Check"Auto- rotate screen, " according to the phone automatically change the direction of rotation Can also use the drop-down menu to switch.

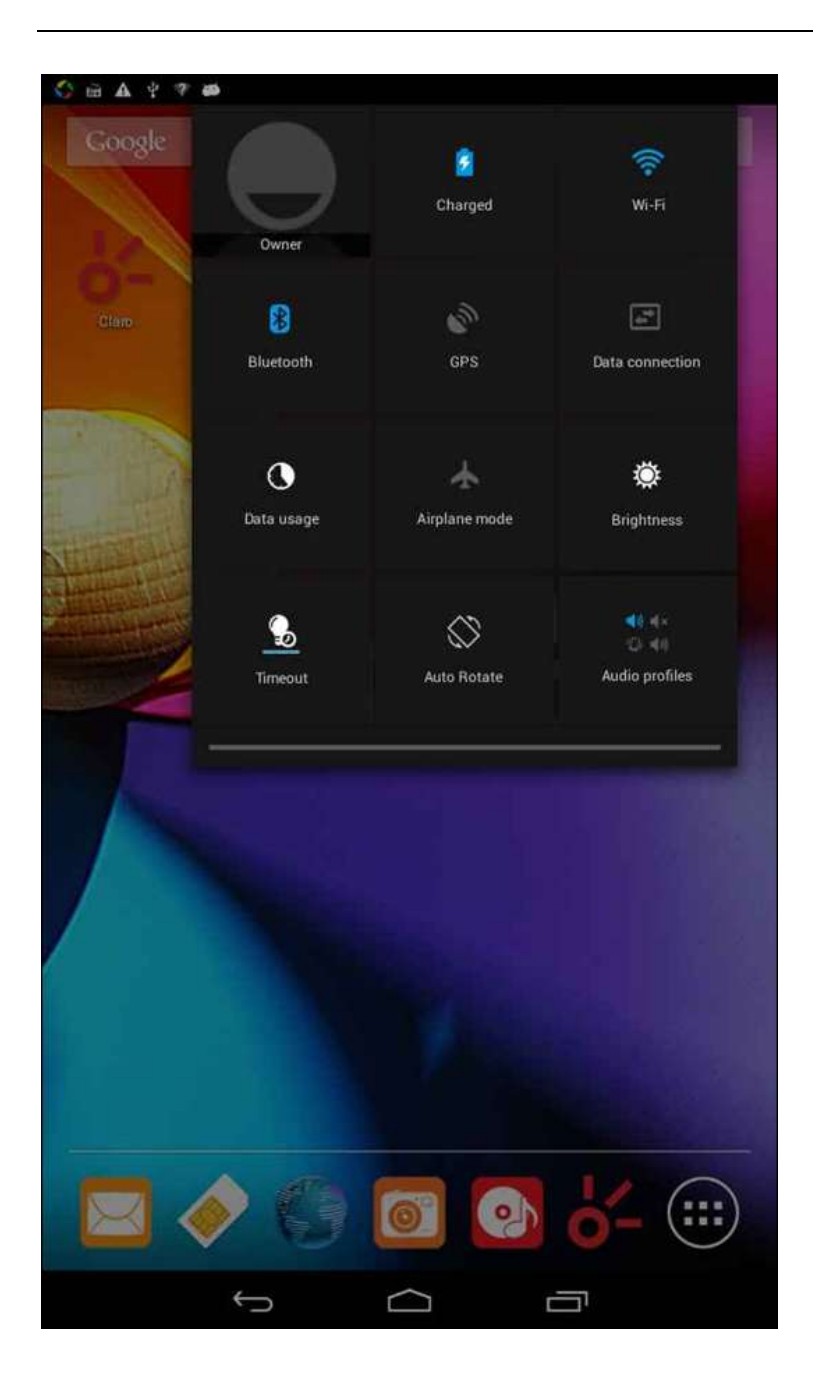

## <span id="page-46-0"></span>**Browser Features**

Visit the website Browser - "Click url input area "-" Enter the URL of web browsing

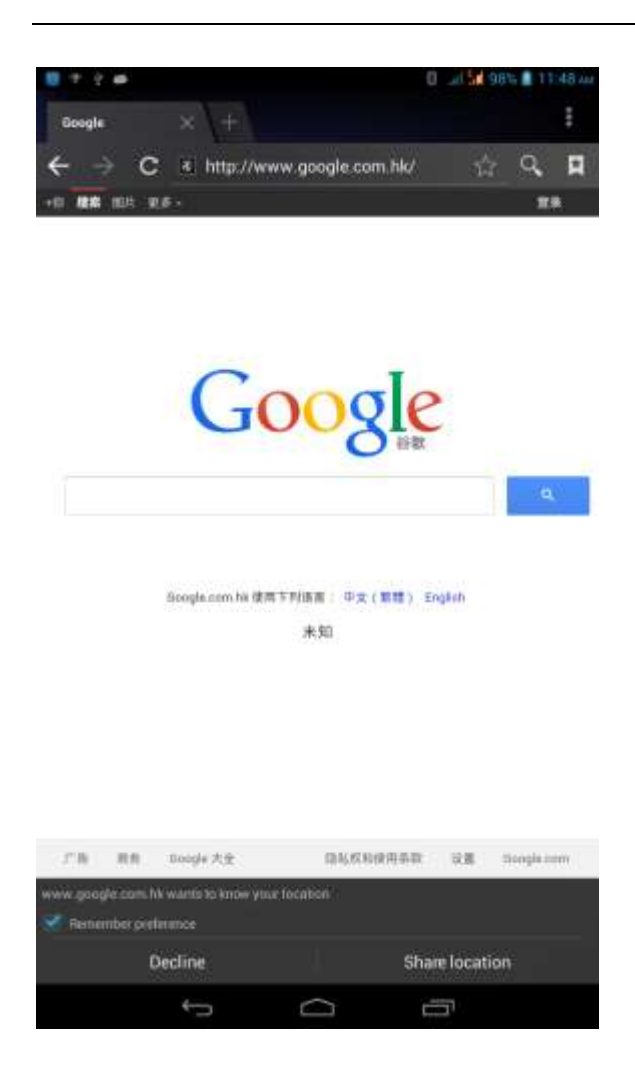

Download Web page images or other objects

Browser - "browse the web, long press on the picture, there shortcut keys, choose "Save Image "function

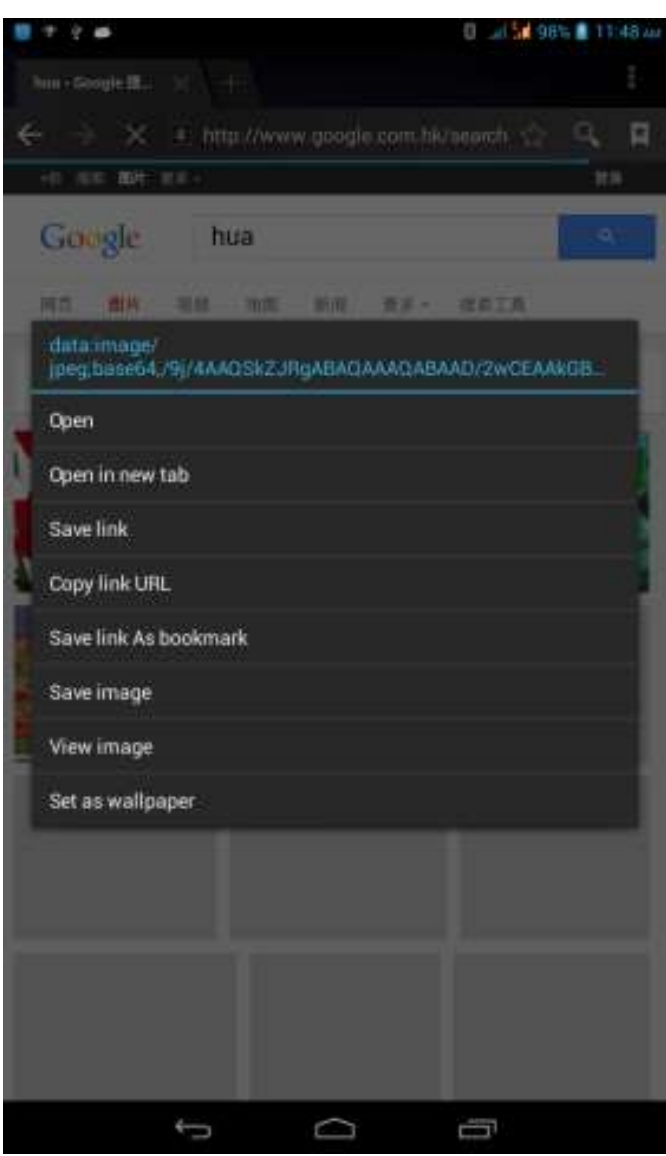

Browser settings / search page

Browser - "browse the web -"click "menu button",-select settings / find on page

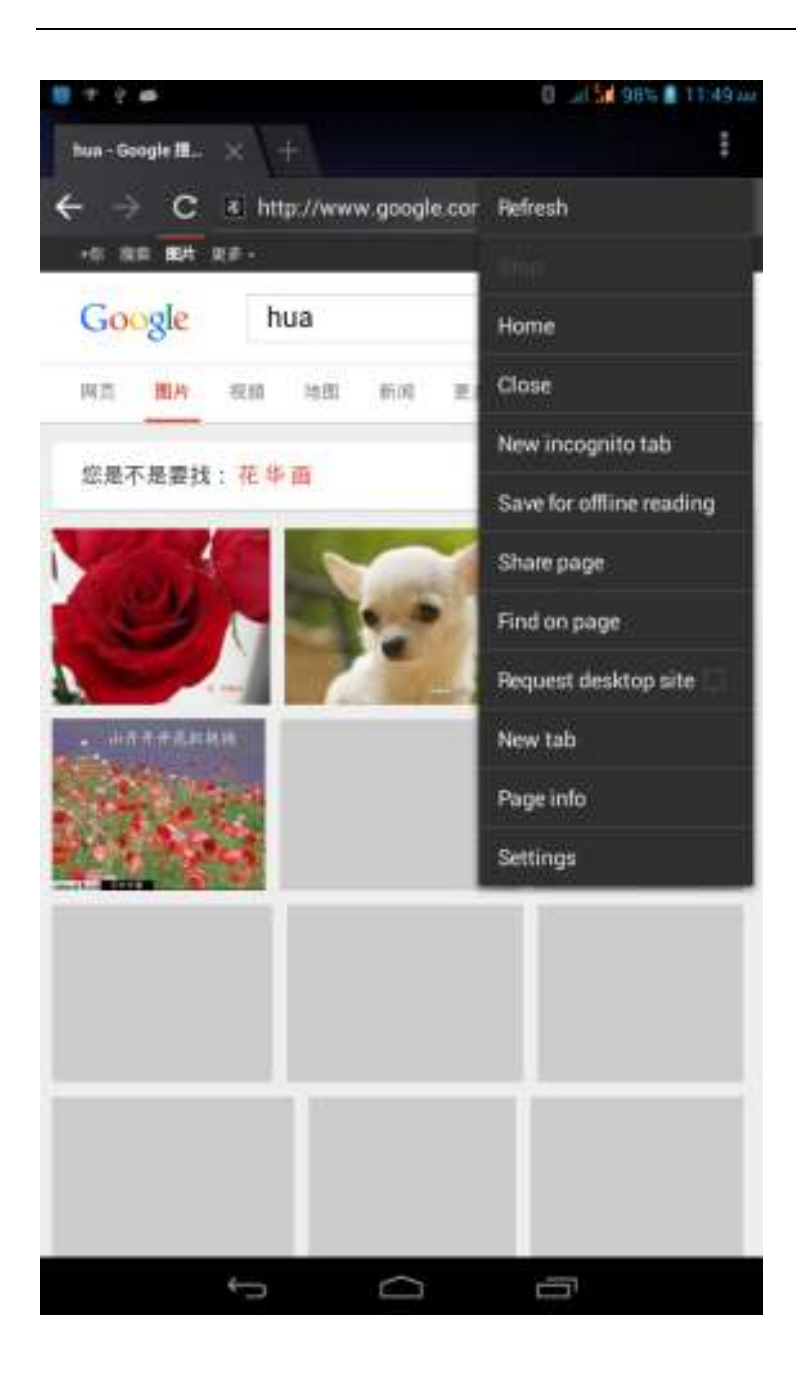

#### <span id="page-50-0"></span>**1. How to turn off the software running in the background too much**

 Download Advanced Task Manager Advanced Task Manager and select install, it can help you achieve, automatic end of the program services, to switch between programs, display memory information, exclusion list, an end of all widgets, fast uninstall program and other functions, To free up memory space, reducing the CPU's operation long pressure, increase speed, to extend the purpose of standby time.

### <span id="page-50-1"></span>**2. How to quickly set up Email**

 In the Android system, can automatically set the POP3 or IMAP e-mail most accounts, the e-mail application, directly enter the e-mail address and password, if not automatically fit in the mailbox, the mailbox will be required by user Server information. See details in front of the "E-mail Features"section.

### <span id="page-50-2"></span>**3. How do I view the capacity of SD card case**

 Select the "Settings"-Select Storage -select "SD card and phone memory", will see the current SD card capacity information phone

## <span id="page-50-3"></span>**4. How to save electricity AT7M**

First, reduce the screen brightness can be used in peacetime by reducing the brightness to reduce battery consumption, in the "Settings " in the "sound and display" found on "brightness", and then sliding scale in respect of the brightness can be set Android phones;

Close GPS global positioning, in the "Settings"and select" location services" -uncheck the following "Enable GPS satellite set" can be;

Usually if you do not use the Wi-Fi, Bluetooth headset can be improved by turning off these options to the standby time, turn off the WLAN search can save about 30% to 40% of standby time;

Usually close calls and text messages to remind vibration;

## <span id="page-50-4"></span>**5. How AT7M lock screen, to prevent others from using**

In the "Settings", select " Security "and then select "screen lock""pattern", to set individual unlock pattern, to prevent strangers use or purpose of ensuring privacy of confidential documents.

#### <span id="page-51-0"></span>**6. Why does not the USB data cable links your computer**

Port may have a problem or wire is broken

#### <span id="page-51-1"></span>**7. How to install a program on a non-Android Market**

Select "Settings"-"" Security ", the"unknown source "function check

### <span id="page-51-2"></span>**8. In browsing the web or other applications, how to switch to other applications**

 If you need to open when browsing other applications, you can long press the Home key to achieving long task switch, long press return directly to the desktop (note that the system default task only last 6 months)

#### <span id="page-51-3"></span>**9. How to enter the silent mode quickly**

 In addition to continuing foreign long press the volume down key,and directly Into the status bar select the silent mode.

#### <span id="page-51-4"></span>**10. How to forward SMS / MMS**

Long press and Information applications in the information content of an item in the list, until the pop-up shortcut menu, select "Forward" can be realized.

#### <span id="page-51-5"></span>**11. how to paste and copy text**

 Into the input field - "input string, long press and enter the region, there shortcut keys - " select All " " cut All " ,"copy All","paste All"

#### <span id="page-51-6"></span>**12. In the phone program group is installed too many applications, how to solve**

In the desktop space  $-$  sliding the application to another application  $-$  click the application to open New Folder

#### <span id="page-52-0"></span>**13. Contacts are sorted, can change**

 Sort of way platform, the first number, then letters, then the Chinese way of sorting; the user can not set their own sort

#### <span id="page-52-1"></span>**14. Contacts whether to support the group**

Enter contacts - > select group, you can create groups, then will contact man to join the corresponding group

#### <span id="page-52-2"></span>**15. contacts and SMS storage capacity limits the number of**

 Platform reason, contacts and SMS storage for no clear limit value, depending on the size of the current mobile phone memory space

#### <span id="page-52-3"></span>**16. How to set the SD card, personalized ring tones**

 In the SD card, are established "ringtones" (ringtones) "alarms" (alarm tone) "notifications" (SMS notification tone), the ring tones into a different folder, the phone can be automatically identified.

#### <span id="page-52-4"></span>**17. How to sync the phone contacts to the original AT7M**

using Bluetooth the way, the two cellphone, sync contacts;

#### <span id="page-52-5"></span>**18. How to use the AT7M access Wifi (WLAN)**

 Wifi signal at the scene to ensure that the premise of the specific see "Wifi function "

#### <span id="page-52-6"></span>**19. How to Find Contact**

 Into the contact interface, select the "Search"menu, you can search for contacts, you can use the first letter of query letters;

#### <span id="page-52-7"></span>**20 How do I delete the downloaded software**

"Settings" - ""Manage app"-"Select the application to be deleted

#### <span id="page-53-0"></span>**21. How to view mobile phone version information**

 "Settings" - "" About phone "mobile phone version information can be obtained, including the Android version, Linux version, software version, hardware version, etc.

#### <span id="page-53-1"></span>**22. How do I copy SIM card contact information**

Into the Contacts application, click the menu button, select "Import Contacts", then you can see the SIM card contacts, if only to import one, you can click an item. If all the import needs to long press the menu key, select Import to import all.

#### <span id="page-53-2"></span>**23 why the message has a different time and date display**

 Message displayed on the principle that the display of the day time and date have shown that non-day

#### <span id="page-53-3"></span>**24. AT7M whether to support the Java**

 Platform reason, AT7M does not support Java, if you need to install third-party Java applications, you need to install the Java runtime environment AT7M.

#### <span id="page-53-4"></span>**25.How to open developer options**

Enter the Settings -- the About phone -- click the Build number four times, system will be generated developer options

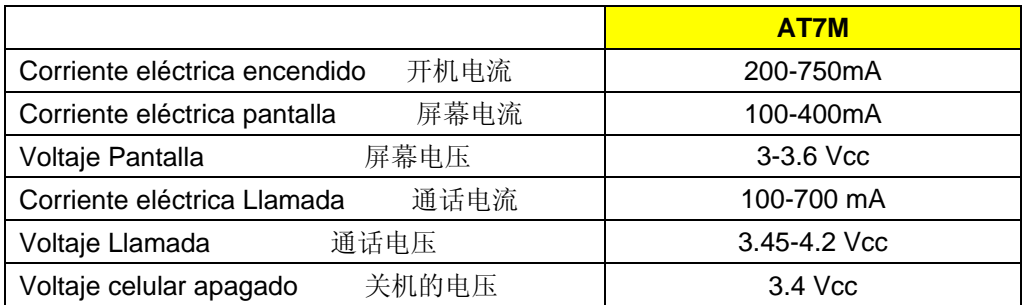

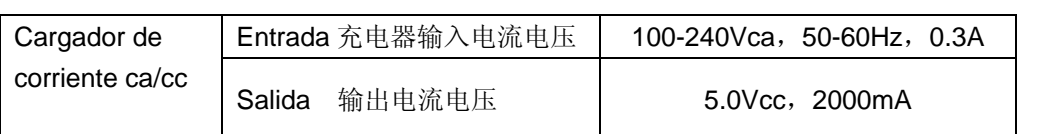

#### **Technical Data**

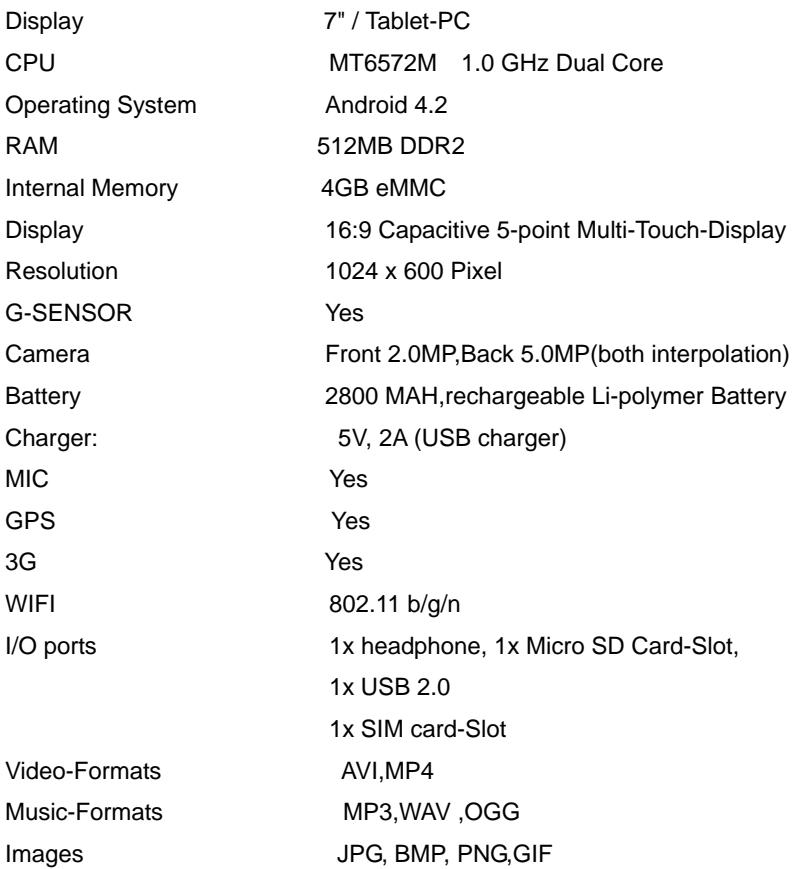

#### <span id="page-55-0"></span>**26 FCC Statement**

1. This device complies with Part 15 of the FCC Rules. Operation is subject to the following two conditions: (1) This device may not cause harmful interference. (2) This device must accept any interference received, including interference that may cause undesired operation. 2. Changes or modifications not expressly approved by the party responsible for compliance could void the user's authority to operate the equipment. NOTE: This equipment has been tested and found to comply with the limits for a Class B digital device, pursuant to Part 15 of the FCC Rules. These limits are designed to provide reasonable protection against harmful interference in a residential installation. This equipment generates uses and can radiate radio frequency energy and, if not installed and used in accordance with the instructions, may cause harmful interference to radio communications. However, there is no guarantee that interference will not occur in a particular installation. If this equipment does cause harmful interference to radio or television reception, which can be determined by turning the equipment off and on, the user is encouraged to try to correct the interference by one or more of the following measures: Reorient or relocate the receiving antenna. Increase the separation between the equipment and receiver. Connect the equipment into an outlet on a circuit different from that to which the receiver is connected. Consult the dealer or an experienced radio/TV technician for help.

#### **SAR Information Statement**

Your wireless phone is a radio transmitter and receiver. It is designed and manufactured not to exceed the emission limits for exposure to radiofrequency (RF) energy set by the Federal Communications Commission of the U.S. Government. These limits are part of comprehensive guidelines and establish permitted levels of RF energy for the general population. The guidelines are based on standards that were developed by independent scientific organizations through periodic and thorough evaluation of scientific studies. The standards include a substantial safety margin designed to assure the safety of all persons, regardless of age and health. The exposure standard for wireless mobile phones employs a unit of measurement known as the Specific Absorption Rate, or SAR. The SAR limit set by the FCC is 1.6 W/kg. \* Tests for SAR are conducted with the phone transmitting at its highest certified power level in all tested frequency bands. Although the SAR is determined at the highest certified power level, the actual SAR level of the phone while operating can be well below the maximum value. This is because the phone is designed to operate at multiple power levels so as to use only the power required to reach the network. In general, the closer you are to a wireless base station antenna, the lower the power output. Before a phone model is available for sale to the public, it must be tested and certified to the FCC that it does not exceed the limit established by the government adopted requirement for safe exposure. The tests are performed in positions and locations (e.g., at the ear and worn on the body) as required by the FCC for each model. The highest SAR value for this model phone when tested for use at the ear is 0.136 W/Kg and when worn on the body, as described in this user guide, is 0.387 W/Kg(Body-worn measurements differ among phone models, depending upon available accessories and FCC requirements). The maximum scaled SAR in hotspot mode is 0.671W/Kg While there may be differences between the SAR levels of various phones and at various positions, they all meet the government requirement for safe exposure. The FCC has granted an Equipment Authorization for this model phone with all reported SAR levels evaluated as in compliance with the FCC RF exposure guidelines. SAR information on this model phone is on file with the FCC and can be found under the Display Grant section of http://www.fcc.gov/ oet/fccid after searching on FCC ID: QRP-AZUMIAT7M Additional information on Specific Absorption Rates (SAR) can be found on the Cellular Telecommunications Industry Asso-ciation (CTIA) web-site at http://www.wow-com.com. \* In the United States and Canada, the SAR limit for mobile phones used by the public is 1.6 watts/kg (W/kg) averaged over one gram of tissue. The standard incorporates a sub-stantial margin of safety to give additional protection for the public and to account for any variations in measurements.

### **Body-worn Operation**

This device was tested for typical body-worn operations. To comply with RF exposure requirements, a minimum separation distance of 15mm must be maintained between the user's body and the handset, including the antenna. Third-party belt-clips, holsters, and similar accessories used by this device should not contain any metallic components. Body-worn accessories that do not meet these requirements may not comply with RF exposure requirements and should be avoided. Use only the supplied or an approved antenna.